## **TOPigeon iPigeon V8 User Manual**

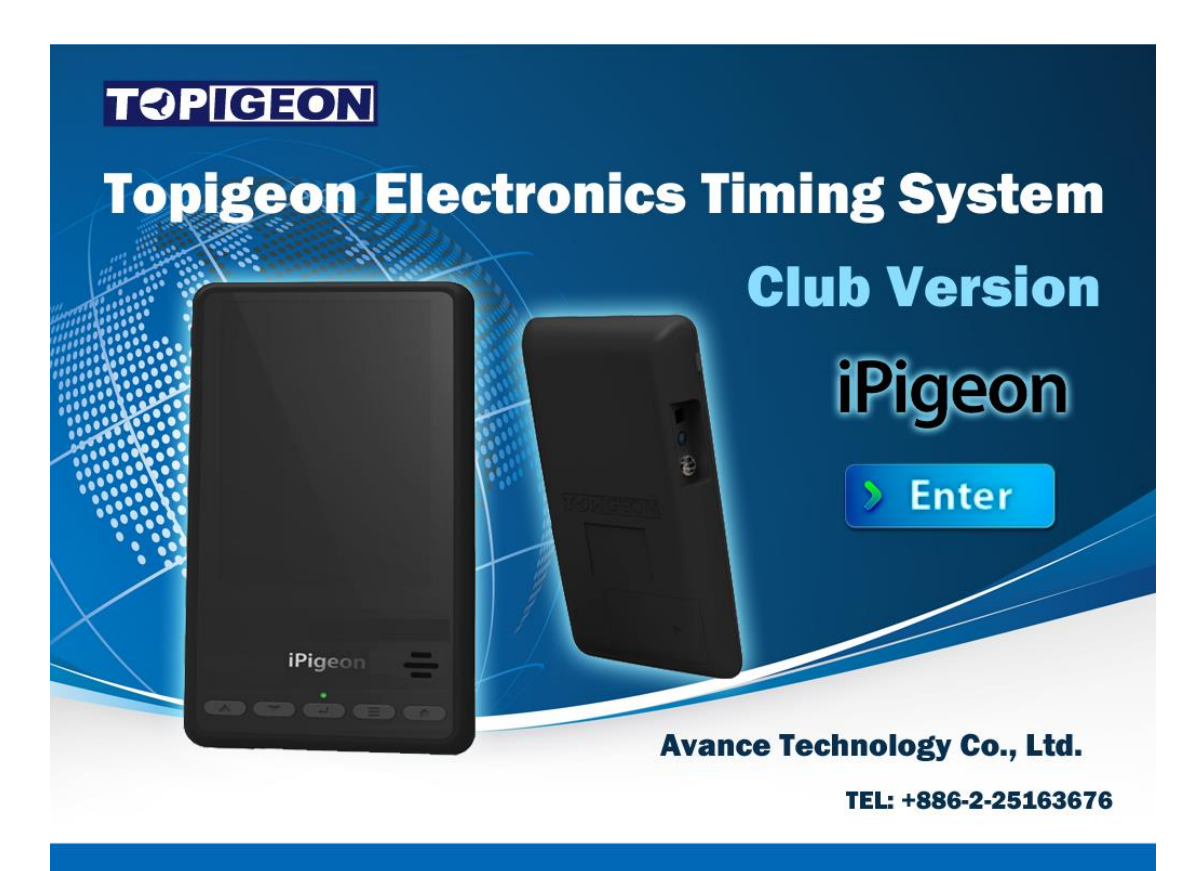

## **The Next Generation Timer**

Oct. 2017

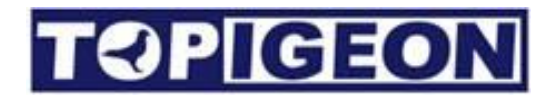

### Support Information

To be informed of the latest updates and manuals please visit **[www.toppigeon.com](file:///C:/a%20TAIWAN/MANUALS%20PRINTING%20SCREEN%20edits/MANUAL%20User/www.toppigeon.com)**

This Manual was updated based on firmware version V8.48 V 8.0 which was released in May 2015

Before you read this manual, please check your TOPigeon iPigeon clock firmware version. The manual content will be different if your clock firmware version is different.

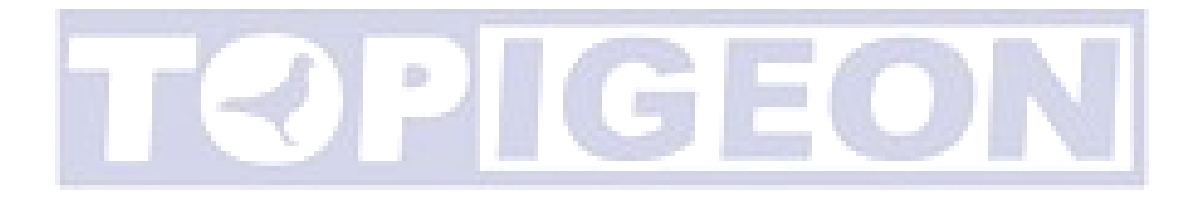

<span id="page-2-0"></span>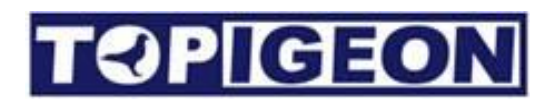

## Content

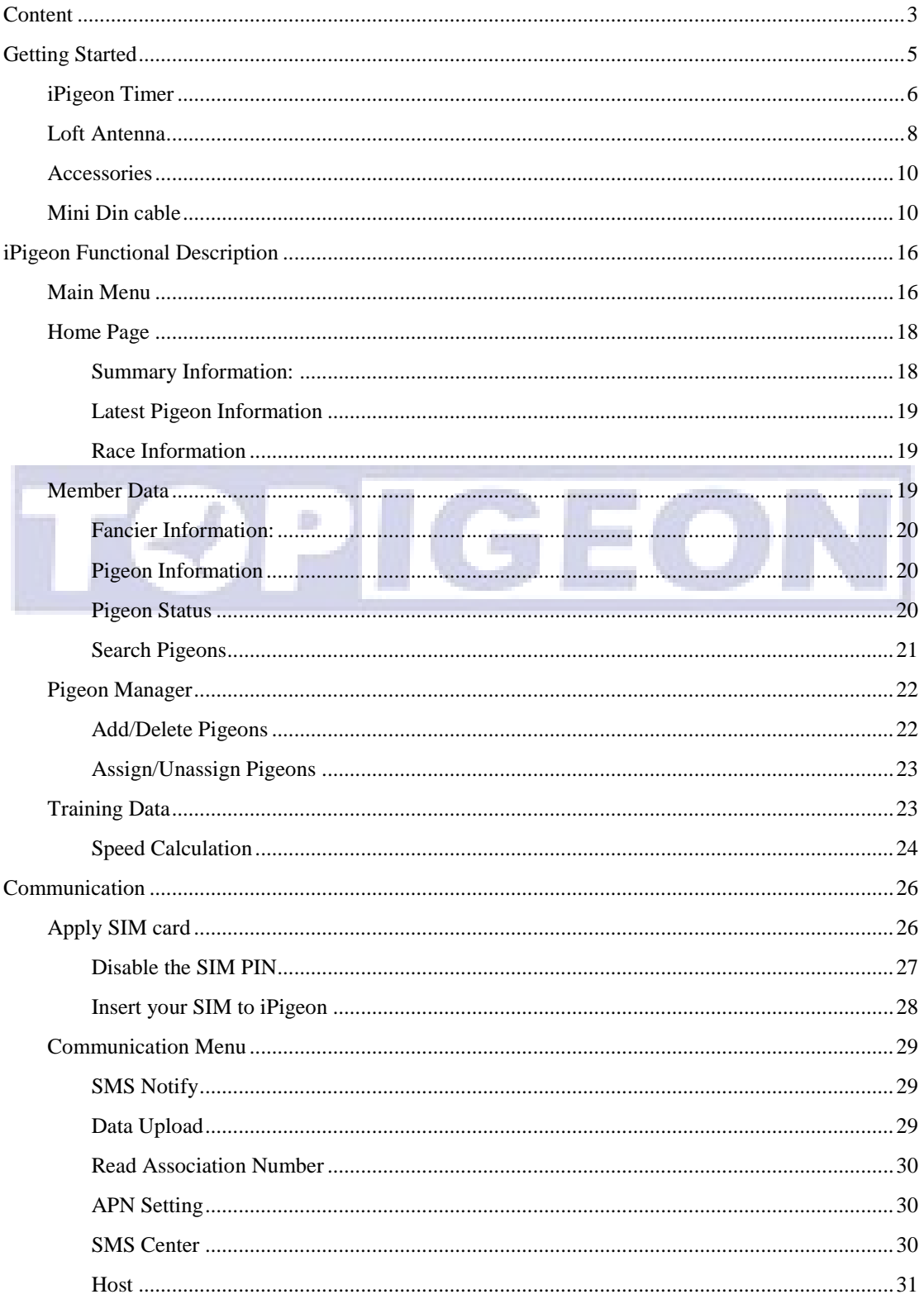

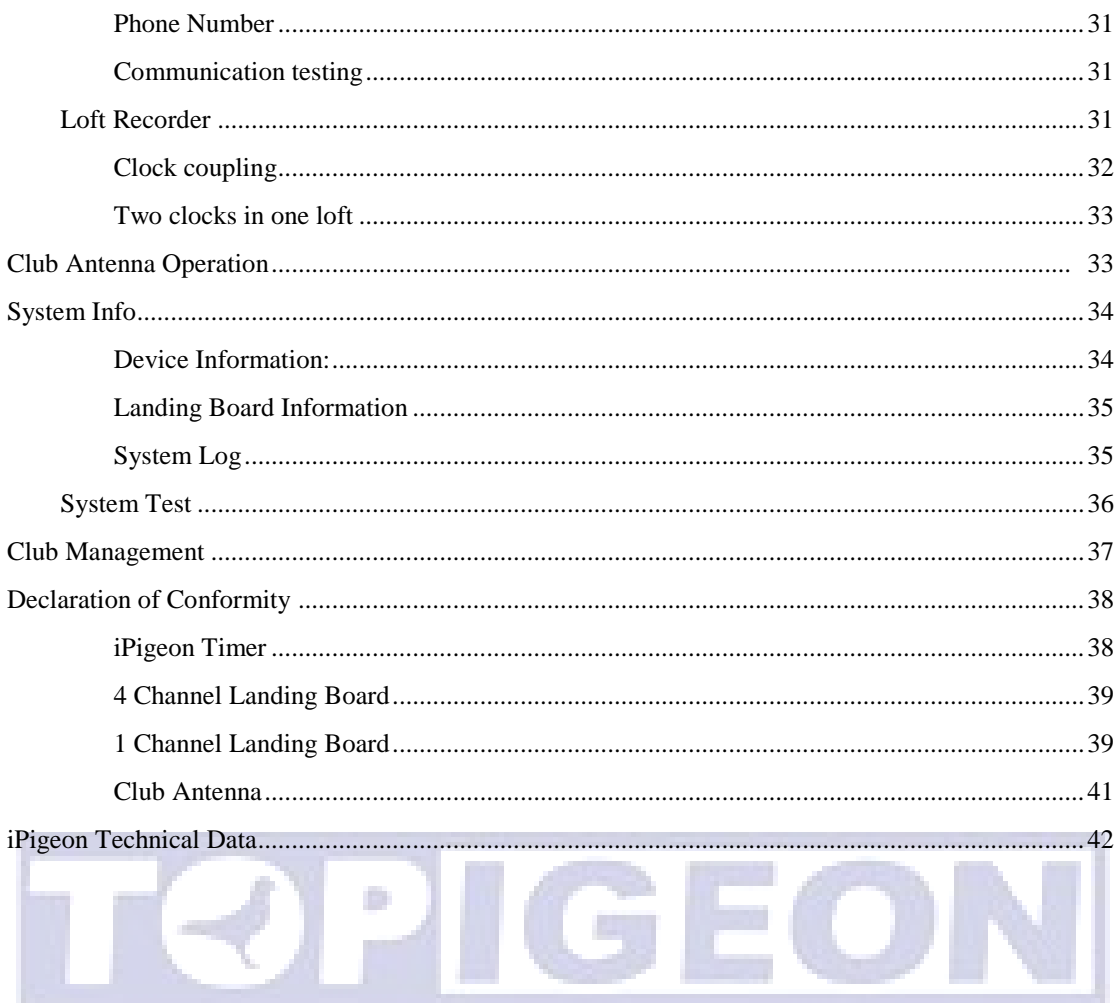

## <span id="page-4-0"></span>**Getting Started**

The TOPigeon iPigeon Timer is developed by Avance Technology for modern pigeon racing. Combining the most advanced technologies, we hope to provide a complete solution for pigeon fanciers and pigeon associations around the world. We hope these new technologies will bring the pigeon racing game more fun and enhance the game to the next level!

Thanks for purchasing TOPigeon V8 iPigeon electronic timer. iPigeon is a next generation electronic timing system (ETS) and not only complies with FCI requirements, It's also equipped with the most advanced communication capabilities for fanciers to really enjoy the fun of pigeon racing. iPigeon is the clocking system designed in the way that all club and personal detail operation is logged for fraud protection and operation transparency which no other product can compete. The iPigeon also complies with international pigeon racing regulations and fancier training management.

The 7" high resolution color LED display and touch panel provides user friendly interface. Graphical icon software design provides the easiest and intuitive user operational environment. iPigeon supports in-display keyboard for loft information creation and a comprehensive search engine that provides fancier's with the best loft management tool.

Considering the loft environment, iPigeon's mechanical structure is designed for water repellent. The arc shape of iPigeon is easy to hold. All the outlet ports are located in right/left sides of the body to avoid dripping. The rugged material machine housings (ABS+Anti-UV) and the new waterproof loft antenna connector provides the most powerful and safe machine shell protection.

## <span id="page-5-0"></span>**iPigeon Timer**

A quick preview of the iPigeon appearance: The front side has a 7 inches large LED color display and 5 navigation hotkeys for fanciers to easily navigate in timer operation.

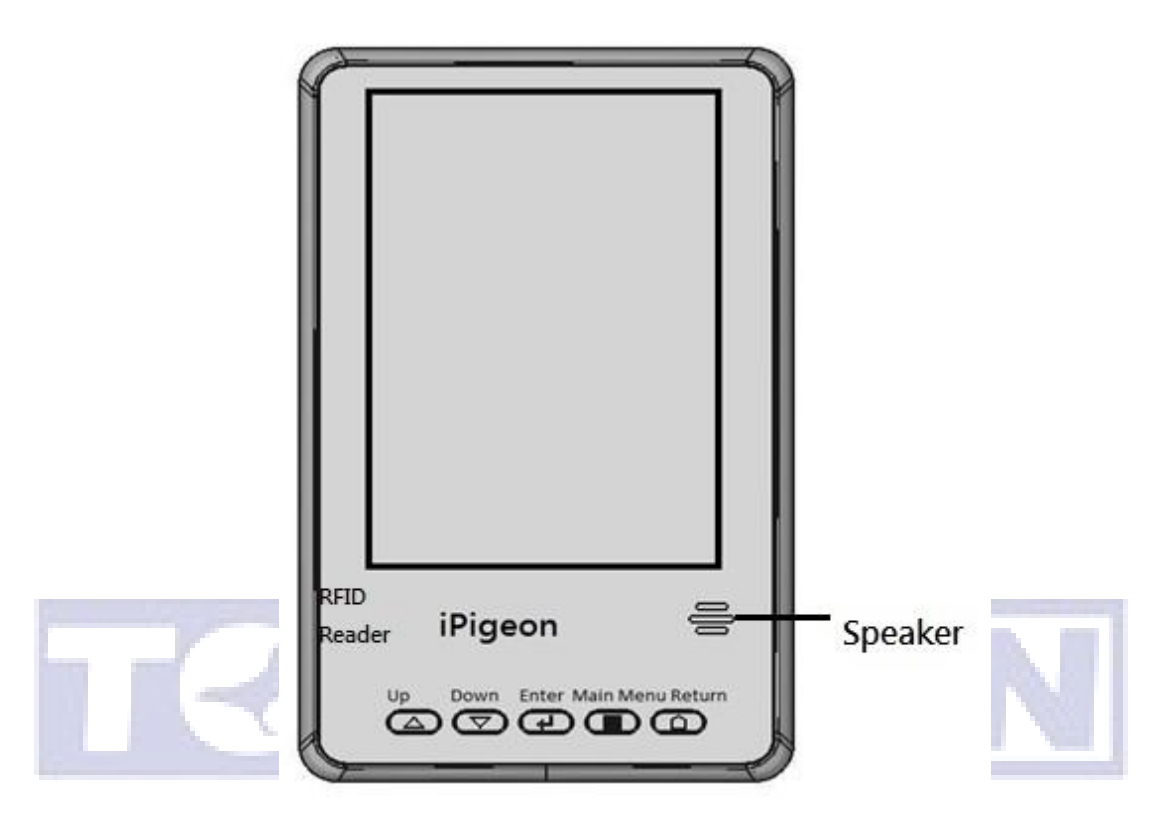

The **navigation buttons** provides basic navigation features to operate the menu, including **Up**, **Down**, **Enter**, **Main Menu**, and **Return**.

There is a high volume speaker in the lower right side which provides different audio signal during clock operation. The speaker can also read the pigeon association number last two digits which can help the fancier to easily identify which specific birds have arrived.

Lower left side has an embedded RFID reader inside. The RFID reader can be the backup solution if your loft antenna malfunctions. The RFID reader also can read TOPigeon chip ring's UID if your pigeon club support UID regulation. The reader can also test chip rings and help fanciers to identify the specific birds in your loft easily. Because the iPigeon has an embedded RFID reader, please keep the other antenna device, such as loft antenna and club antenna a distance away to avoid interference and we suggest a distance of 50 cm or above for this operation.

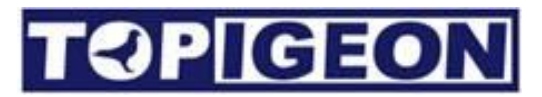

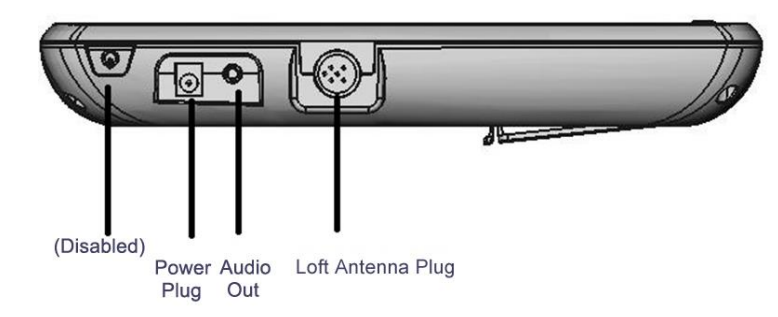

Standard Power Plug is compatible with all TOPigeon power adapters.

Audio out can connect to an external speaker if you need audio assistance. DIN connection is to connect loft antenna.

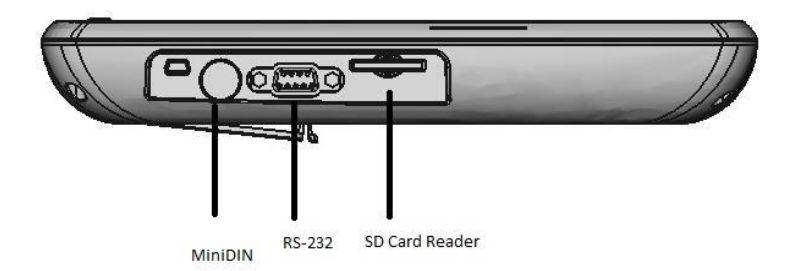

On the right side, a MiniDIN connector is to connect to the club antenna. 9 Pin RS-232 port can connect to club manager and also connect to TOPigeon Micro Thermal Printer. SD card reader slot is for the iPigeon firmware upgrade.

Please note on this side, all the connection ports are in reverse (upside down) in order to differentiate the connection with Club Antenna.

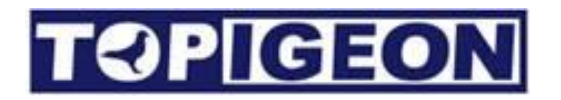

## <span id="page-7-0"></span>**Loft Antenna**

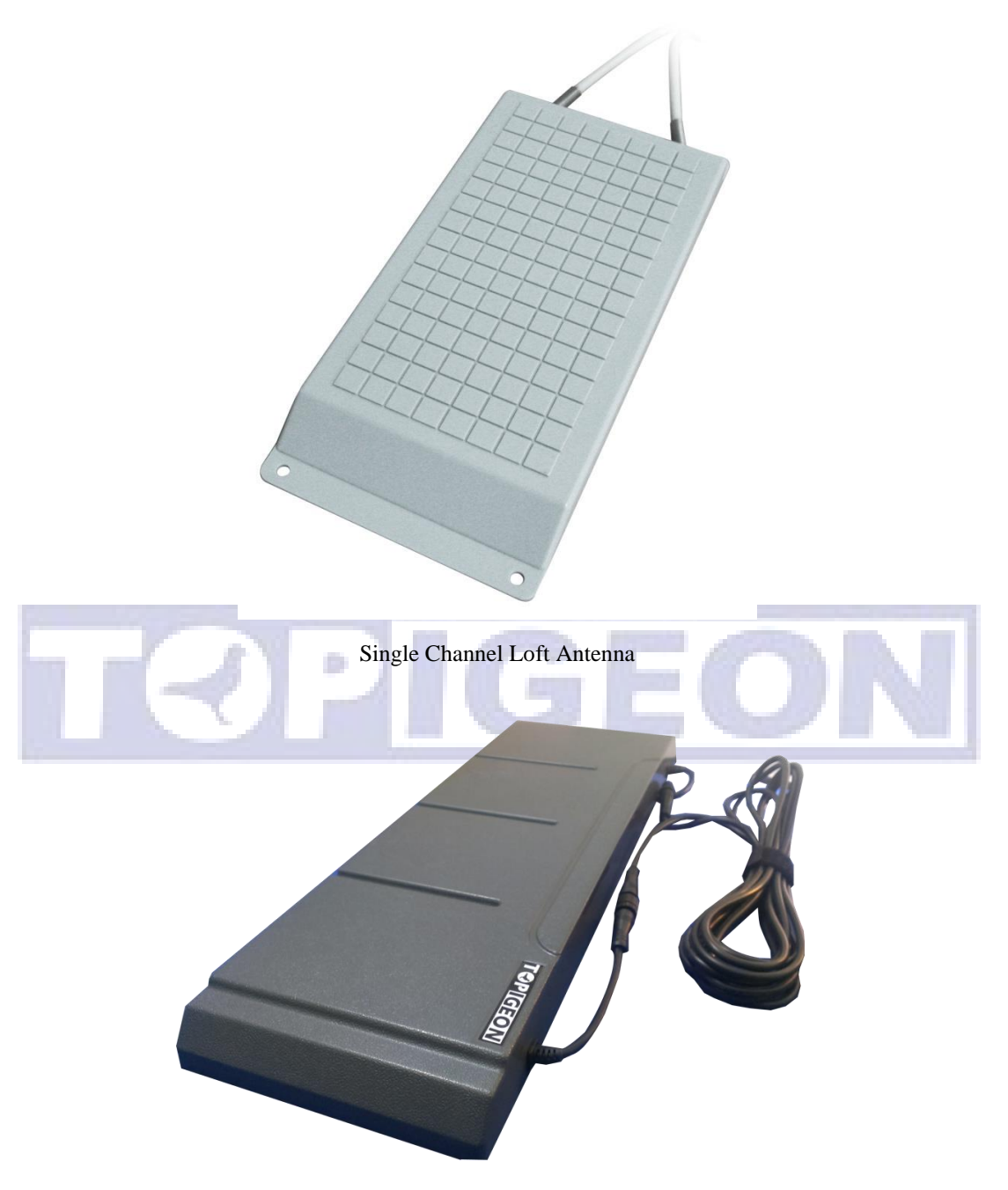

4 Channel Loft Antenna

The loft antenna shelling is made of super strong material which provides the protection like clocking timer does. Inside the antenna, all the printed circuit board is painted by waterproof plastic glue. The antenna is modularized designed which is easy for maintenance works. For example, should cable ever break, fanciers can just replace the cable instead of getting rid of the whole antenna. The connector of the club antenna is special patent designed. The connection follows by DIN (RS-485) standard and the connector has special patent design

### **PIGEO** O

which provides air tight connection, waterproof and super light even outdoors. The following

is specs of the antenna.

- **No. 3** With anti-collision and anti-interference mechanism design, high reading distance with maximum clocking speed **Flat and water resistant**  $\blacksquare$  5m (15 feet) connecting cable is included.
- sizes:  $540$ mm x 186mm x 35mm

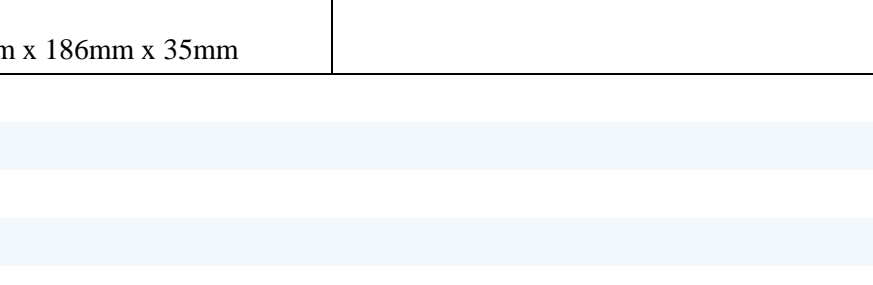

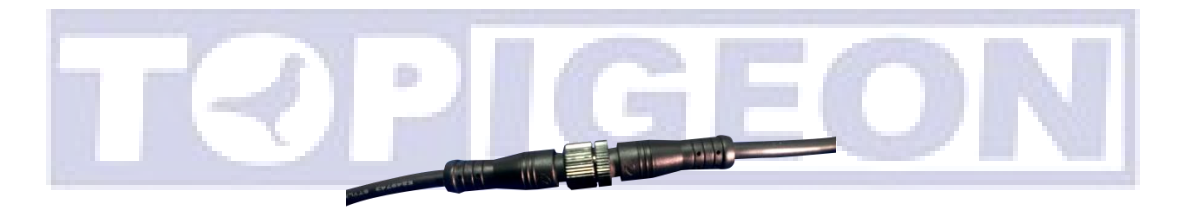

The cable termination plug also provides a cover for waterproof protection to the cable.

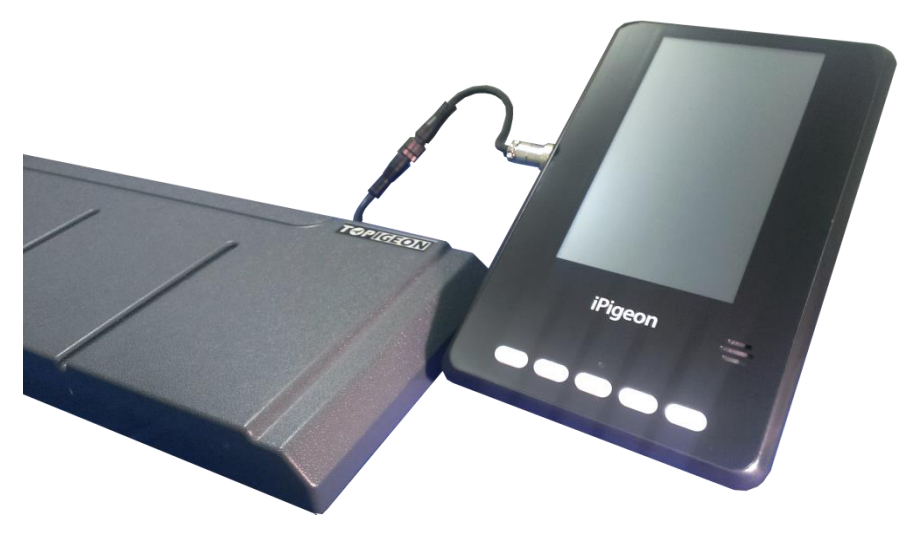

iPigeon and loft antenna connection

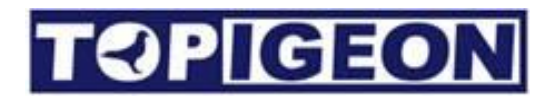

## <span id="page-9-0"></span>**Accessories**

Other accessories are available by your request. Please contact your local TOPigeon agent for support.

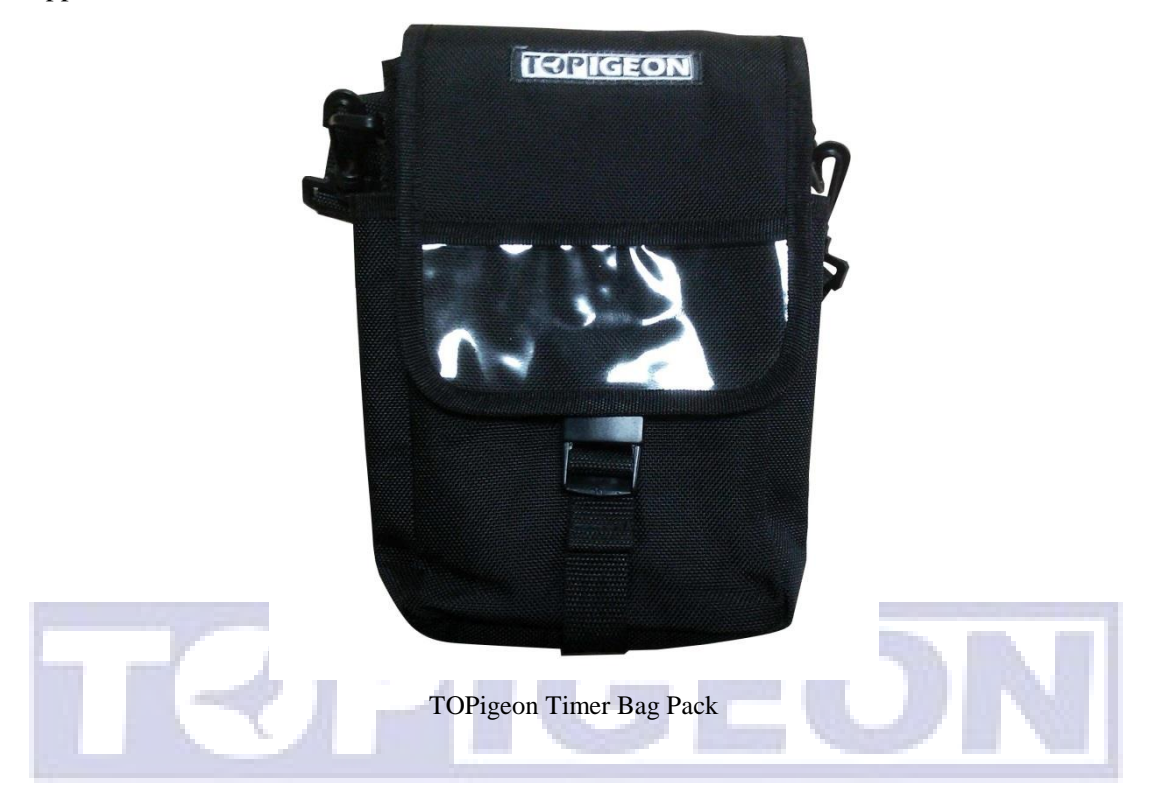

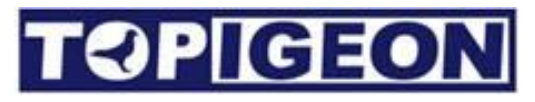

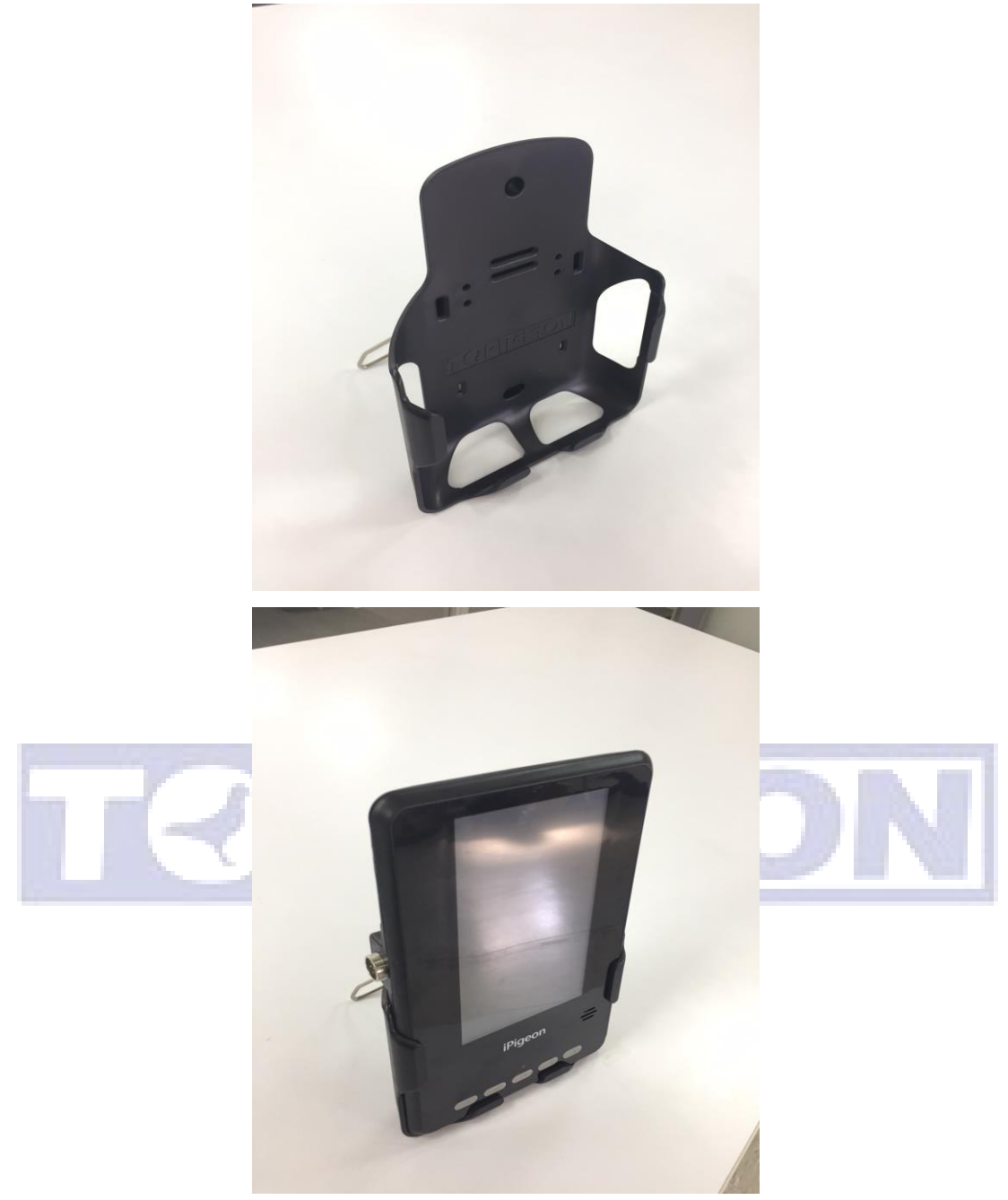

Wall Mount Case

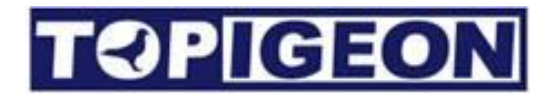

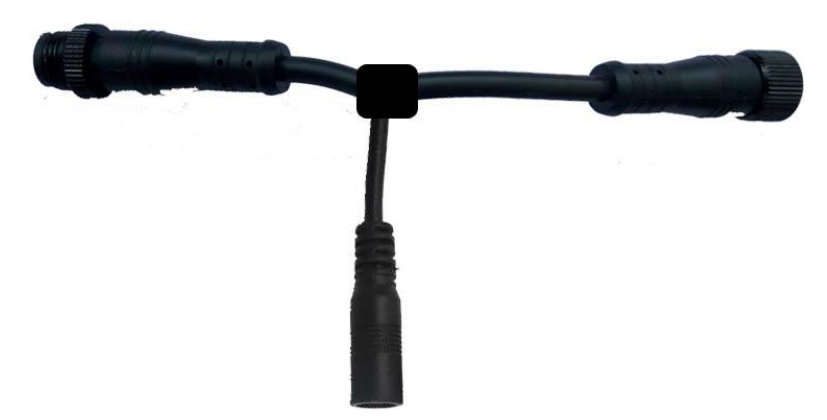

Power Booster

The power booster can extend more loft antenna in one clock. The extension for one power booster can extend 4 4 channel loft antennas or 6 single channel loft antennas.

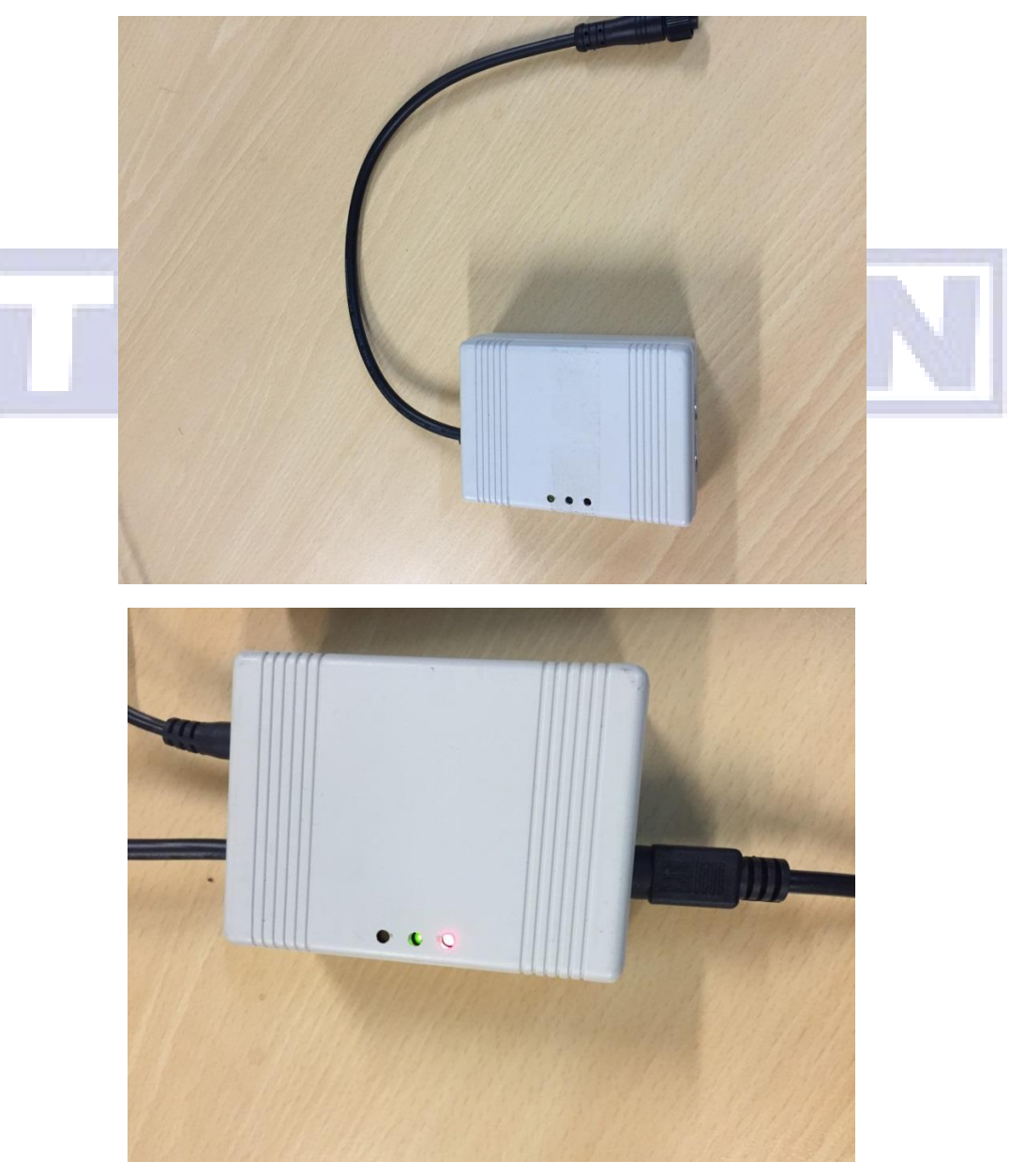

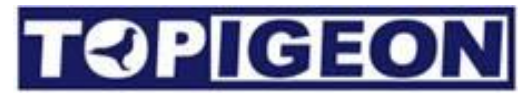

V8 iPigeon Loft Recorder

#### The Loft Recorder is dealing with

- Multiple races in same loft
- Join multiple clubs races.
- Multiple fanciers share with one loft.

The clock needs to go to club for strike off or join two club races and needs two clocks in one loft.

There are different fanciers share with one loft, such as brothers and father and son.

The detail operation of this device is on Page 31.

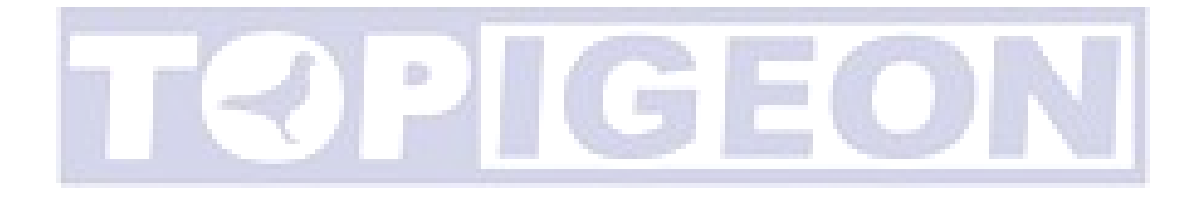

# **EQPIGEON**

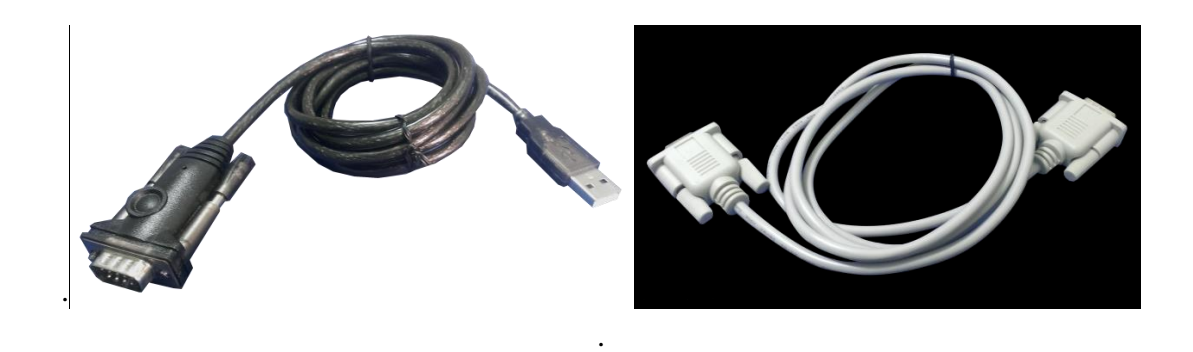

RS-232 9-9 (female-female) and USB-COM **NOT USED IN UK** These 2 cables have to be used together for PC and Club antenna connection. Please note that the USB-COM cable needs specific driver.

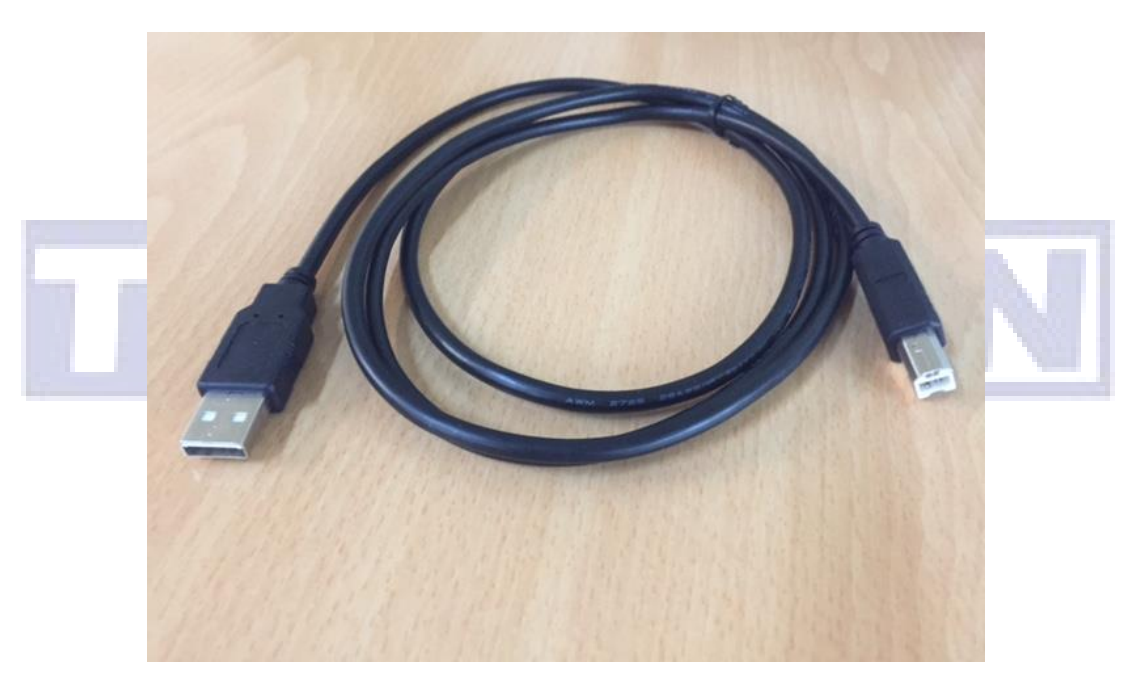

VCP (Virtual COM Port) cable **ONLY USED FOR COMPUTER CLUB MANAGER Virtual COM port** (VCP) cable is for the USB device to appear as an additional COM port available to the PC. Then, application software can access the USB device in the same way as it would access a standard COM port. If you are using the VCP cable please make sure the club antenna power is on (**UK fanciers must use this cable**).

The VCP function is provided by the I/O controller on the club antenna of FTDI FT-D232 chip. By using the VCP cable, PC can automatically find the driver in Windows 8.1 or above with plug and play (PNP). Drivers for different Microsoft Window operation systems, such as x86-32/64 bit, can be found in the following web site: **continued in red box on next page** <http://www.ftdichip.com/Drivers/VCP.htm>

#### **PIGEON** W

This website provides the automatic installation program. After you install the driver, the plug and play (PNP) will help to finish the installation. You can check the readiness of COM port by going to **Device Manager** in the Control Panel. Go to the Ports (COM&LPT) and you should see the **USB Serial Port.** Make sure you set this port to **COM1**. For detail information please refer to iPigeon Club manager user guide.

## **iPigeon Mini Din cable**

Is supplied for use with the Loft Recorder and when marking on other make ring marker at Nationals and Classics

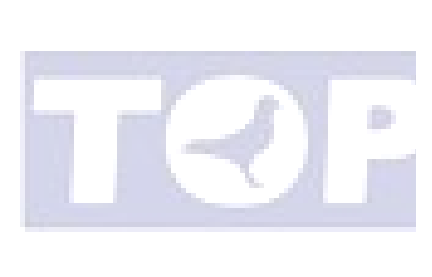

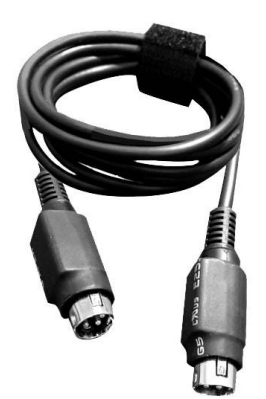

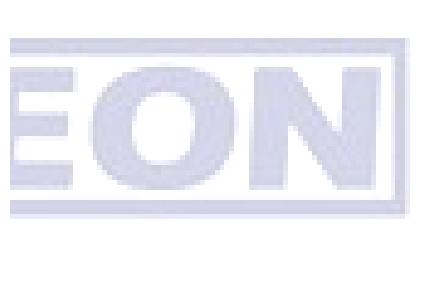

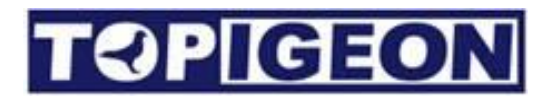

## <span id="page-15-0"></span>**iPigeon Functional Description**

## <span id="page-15-1"></span>**Main Menu**

The iPigeon display will always show 2 Bars on top and bottom of the screen: **Main Status Bar** and **Navigation Bar** for fanciers to monitor their clock major functions status.

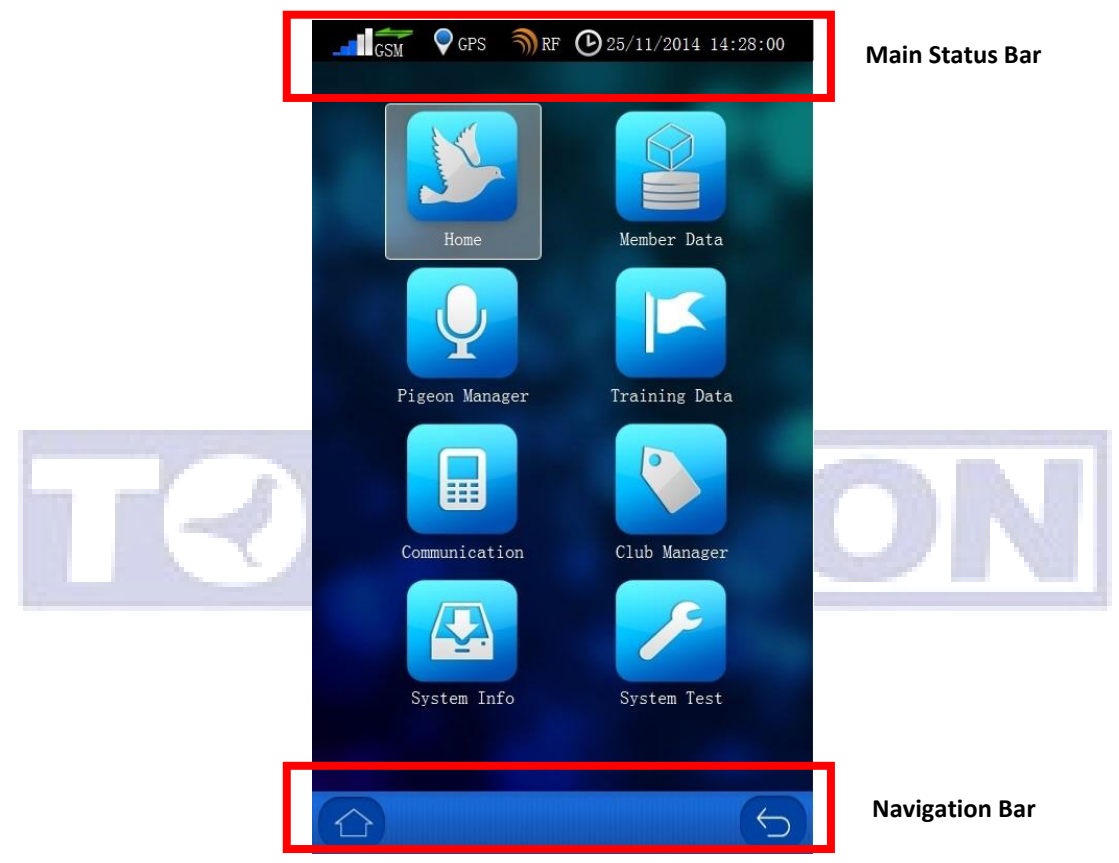

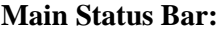

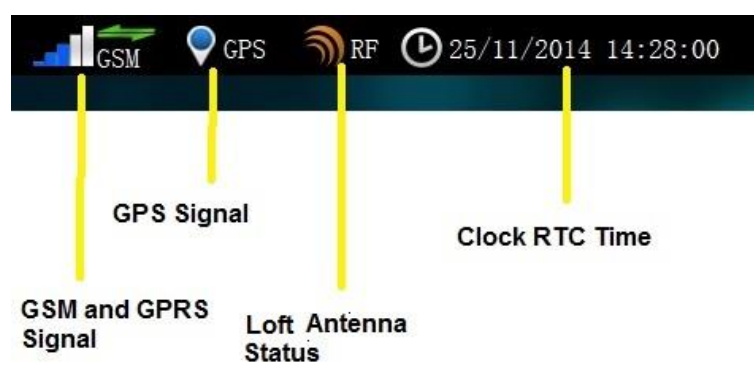

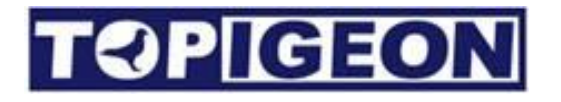

The GSM signal status icon is the same as your mobile phone, the stripe bar shows the GSM signal strength. On top of the GSM icon, there are two green arrows showing the 3G Data connection status. If no 3G Data signal, it will not show the arrows.

 $\bigcirc$  GPS GPS icon is showing you the GPS status, if GPS coordinate obtained the blue round dot will show and you should be able to get the coordinate in the **Home** Page. Please note that iPigeon has also embedded the AGPS which needs 3G signal support. In order to get the 3G signal you also need to turn on the Data Upload in the communication function.

**RF** The RF icon shows the loft antenna status, and if the antennas are correctly connected to the timer.

 $\bigcirc$  13/10/2015 02:32:27 On the right side of the **Main Status Bar** is the time of clock's real time clock (RTC). If any major function of the clock fails, these icons will show a red cross as below. Any cross showing indicate you might need to take the clock to your agent or TOPigeon for repair.  $\bullet$  GPS RF 4 13/10/2015 02:32:27 **XI** GSM

**Navigation Bar**: On the bottom side, is the navigation bar that provides the shortcut to

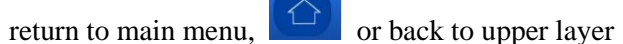

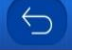

The main menu has 8 graphical icons that provide all operational functions throughout this clocking system which will be introduced in the following sessions.

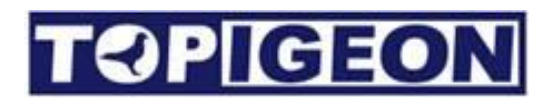

## <span id="page-17-0"></span>**Home Page**

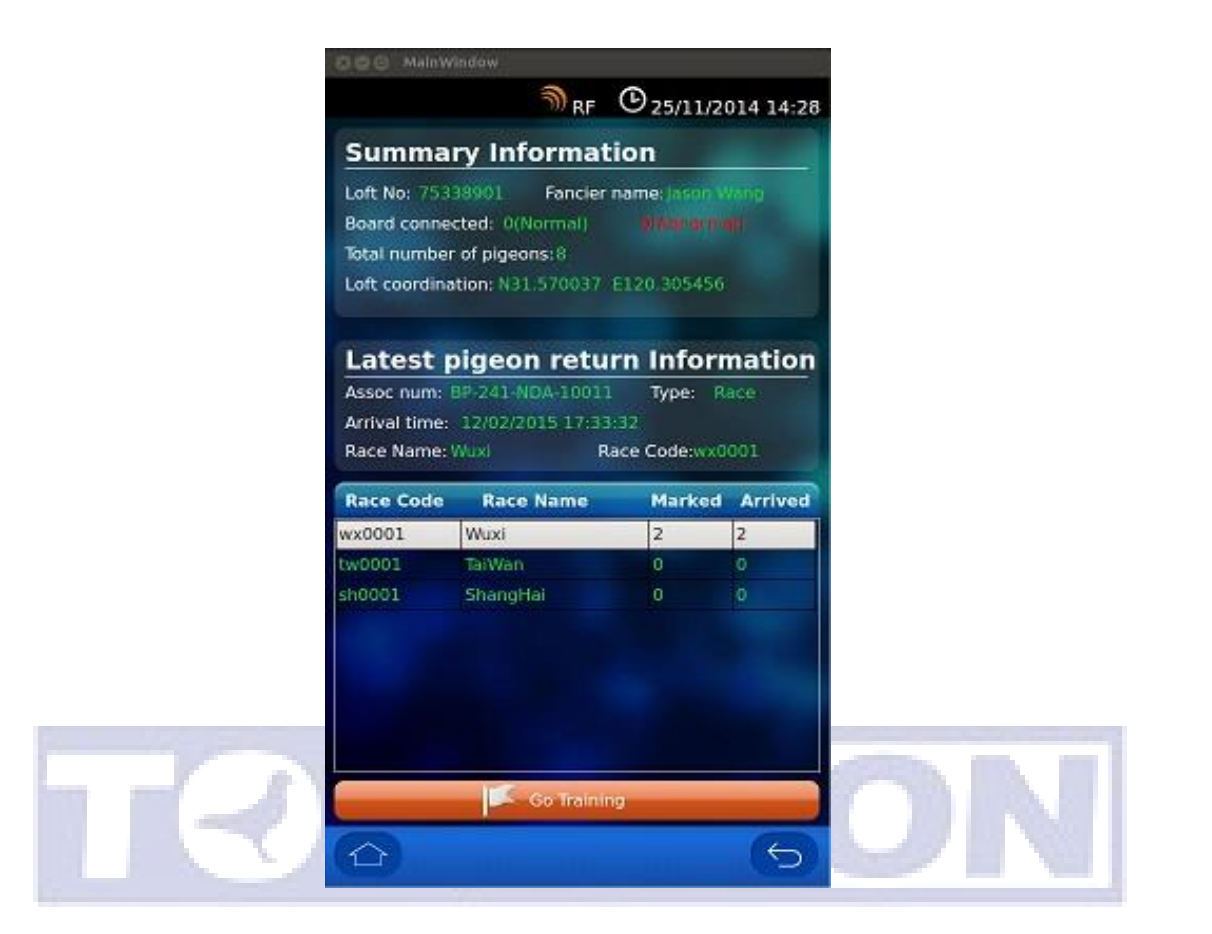

The home page provides overall loft status in the clocking system which consists of 3 parts of information.

### <span id="page-17-1"></span>**Summary Information:**

The first part is loft summary information, including **Loft No** (ID), **Fancier name**, Landing **board connected** (indicate normal or abnormal) , **Total number of birds** in this clocking system (including coupling and uncoupling birds) and **GPS Coordinates**.

The Loft No. and Fancier name information is assigned and entered by your local agent or club. The GPS is obtained by the real time GPS module in this clock. If there is no GPS signal, the field will be blank and the communication will transfer null coordination value.

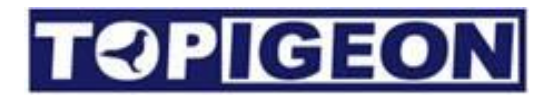

## <span id="page-18-0"></span>**Latest Pigeon Information**

The second part of the **Home Page** is the latest arrival pigeon information, such as the bird's **Association number**, **Type**: race or training, **Arrival time** and **detail race** information.

So Training A shortcut button "**Go Training**" which will lead directly to find the detail training information.

### <span id="page-18-1"></span>**Race Information**

The third part of the Home Page is the race information which show all the ongoing/active races in the iPigeon clock and the total of bird **Marked** and **Arrived** information. You can click on the specific race it will go to the detail of the pigeon information in this specific race.

## <span id="page-18-2"></span>**Member Data**

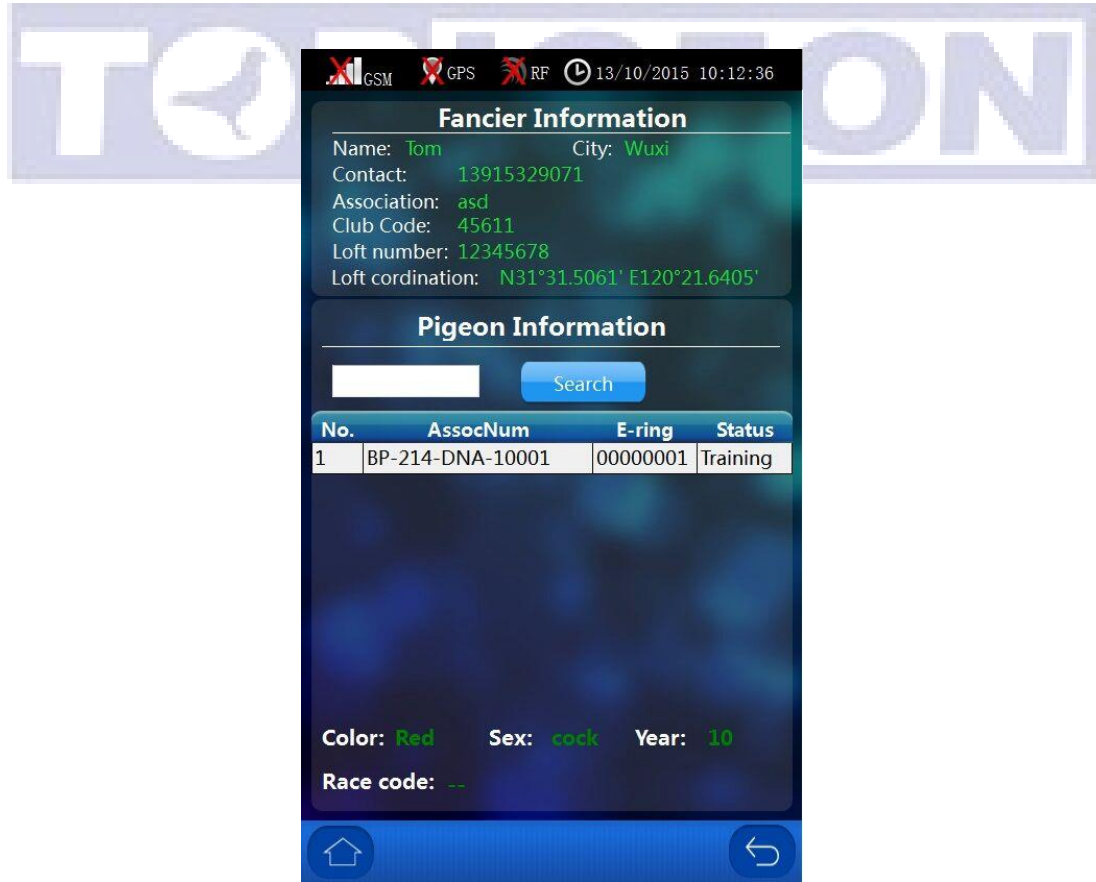

The member data consists of the fancier information and pigeon information:

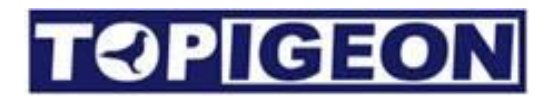

### <span id="page-19-0"></span>**Fancier Information:**

The fancier information shows all detail information of the fancier who owns this clock. All the information is created by your local agent or club. Please note that, **the club code will be your identifier when you check on TOPigeon cloud database online for your training or race information online.**

### <span id="page-19-1"></span>**Pigeon Information**

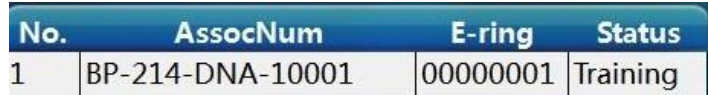

The pigeon information shows all pigeons **assigned** with chip-rings for this fancier in a scrollable window. The **unassigned** pigeons will only show in next **Pigeon Management** icon.

## <span id="page-19-2"></span>**Pigeon Status**

The pigeon status column will display every detail of the pigeon current status including, **Mark**, **Race** (if race started), **Back** (Pigeon arrived), **UpLd** (the arrival data uploaded), **Stop** (Race Stopped), and **Training**. Fancier can easily manage their pigeons in the loft by this function.

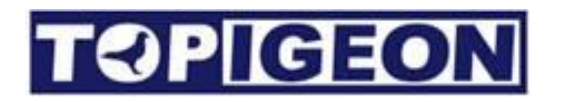

## <span id="page-20-0"></span>**Search Pigeons**

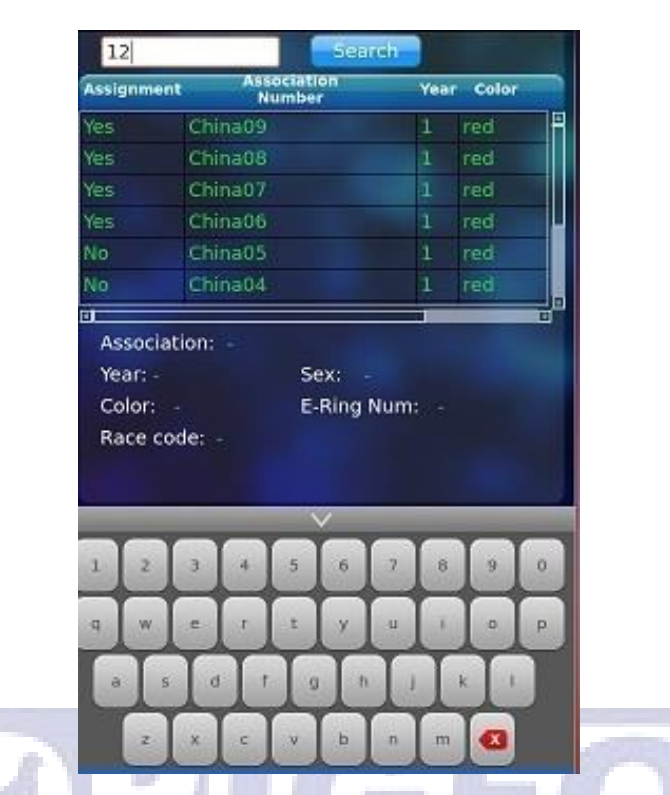

There is a search panel on top of the pigeon information. Click on the **Search**, an **in-display keyboard** will pop up in the lower side. The comprehensive search engine provides quick and easy way to locate the birds in the member's loft. By keying-in part of the bird's life ring number, the search engine will show all birds that meet these searching conditions.

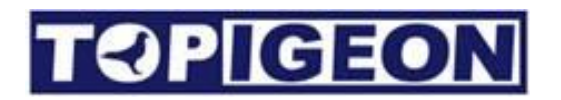

## <span id="page-21-0"></span>**Pigeon Manager**

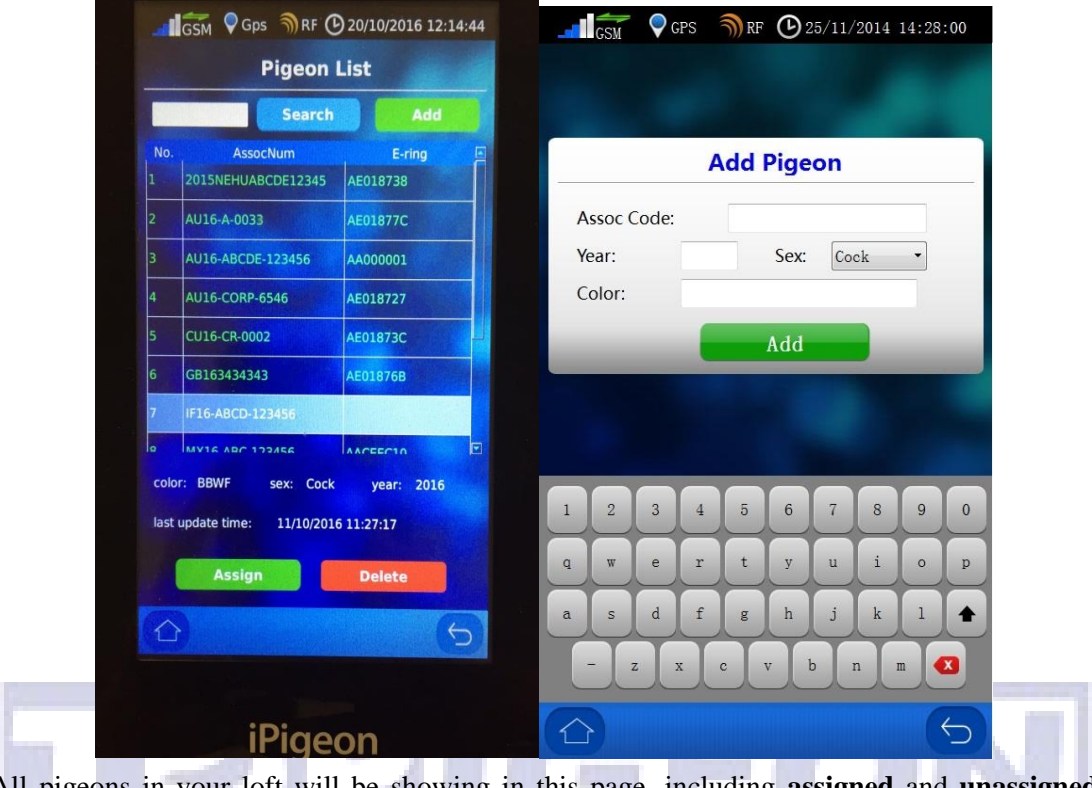

All pigeons in your loft will be showing in this page, including **assigned** birds. Fancier can also **Add** and **Search** all birds here.

## <span id="page-21-1"></span>**Add/Delete Pigeons**

#### **YOU MUST FIRSTLY ESTABLISH WITH YOUR UNION IF THEY ALLOW FANCIERS TO ADD AND ASSIGN THEIR OWN RINGS**

The Fanciers can add their own pigeon by clicking on the **Add** button, a new **Add Pigeon** window will popup. You can key in the pigeon information of **Association Code** (band ring number) **do not use spaces**, **Year (must be same as the Association Code)**, **Sex**, and **Color** by using the in-display keyboard. Press **Add** button to complete the adding action. Note: **Only assigned birds can be synchronized to Club manager**.

Fanciers also can delete the ipigeon without assigned chip rings. If your association allows you to assign the chip rings, you can also assign the rings by the embedded chip ring reader. Please read the following section for instructions.

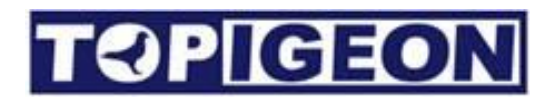

## <span id="page-22-0"></span>**Assign/Unassign Pigeons**

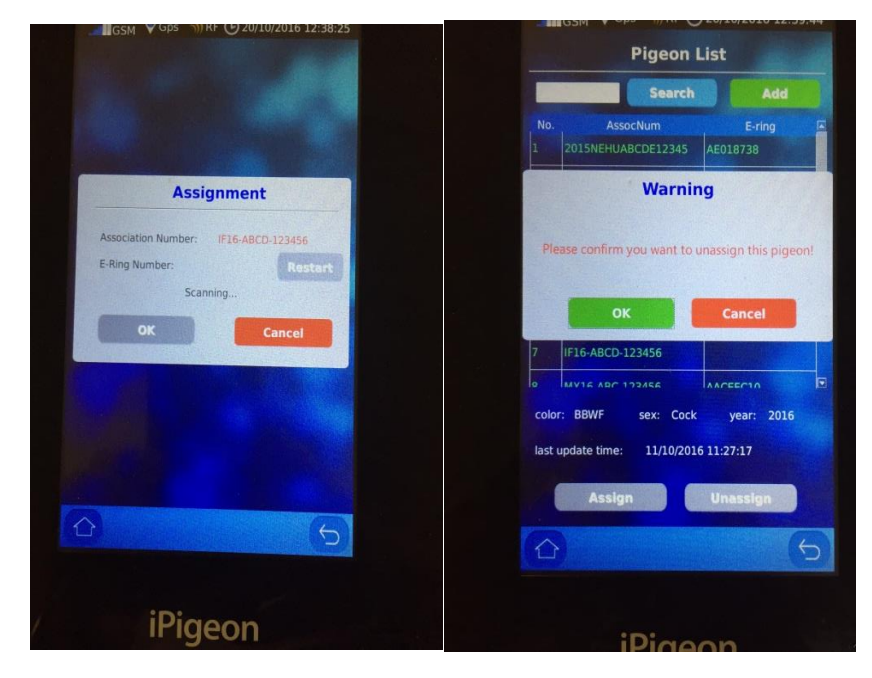

Fanciers can assign the pigeon chip rings without club antenna by click on the **Assign** button in the lower screen. After select the pigeon that you want to assign and click on the **Assign** button the assignment window has come out waiting for scanning the chip rings. You can scan the chip ring using the V8 internal RF reader which locates in the left lower side.

<span id="page-22-1"></span>Fancier can also un-assign the chip ring by selecting the pigeon in the pigeon list. After select the pigeon you want to un-assign the lower right site button will display **Unassign.** Click on the **Unassign** and a confirm window will come out and click **OK** to un-assign the chip ring.

## **Training Data**

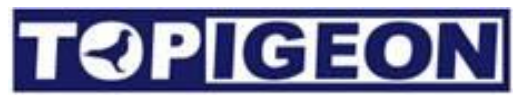

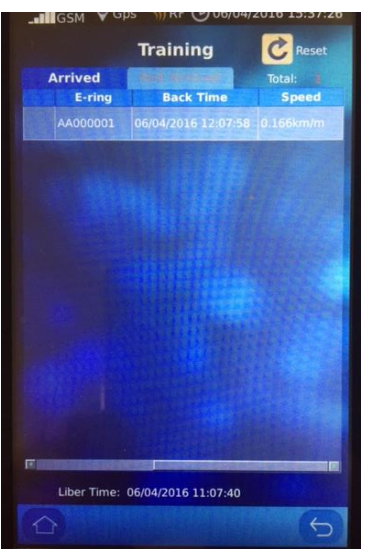

The training data is much more straightforward for arrival and non-arrival information. All your birds which are not marked for the races will be in the Training Data. There is a button

at right upper side  $\mathcal{C}^{\text{Reset}}$ . The fancier can clear the existing training data and restart the training anytime by pressing the reset button.

<span id="page-23-0"></span>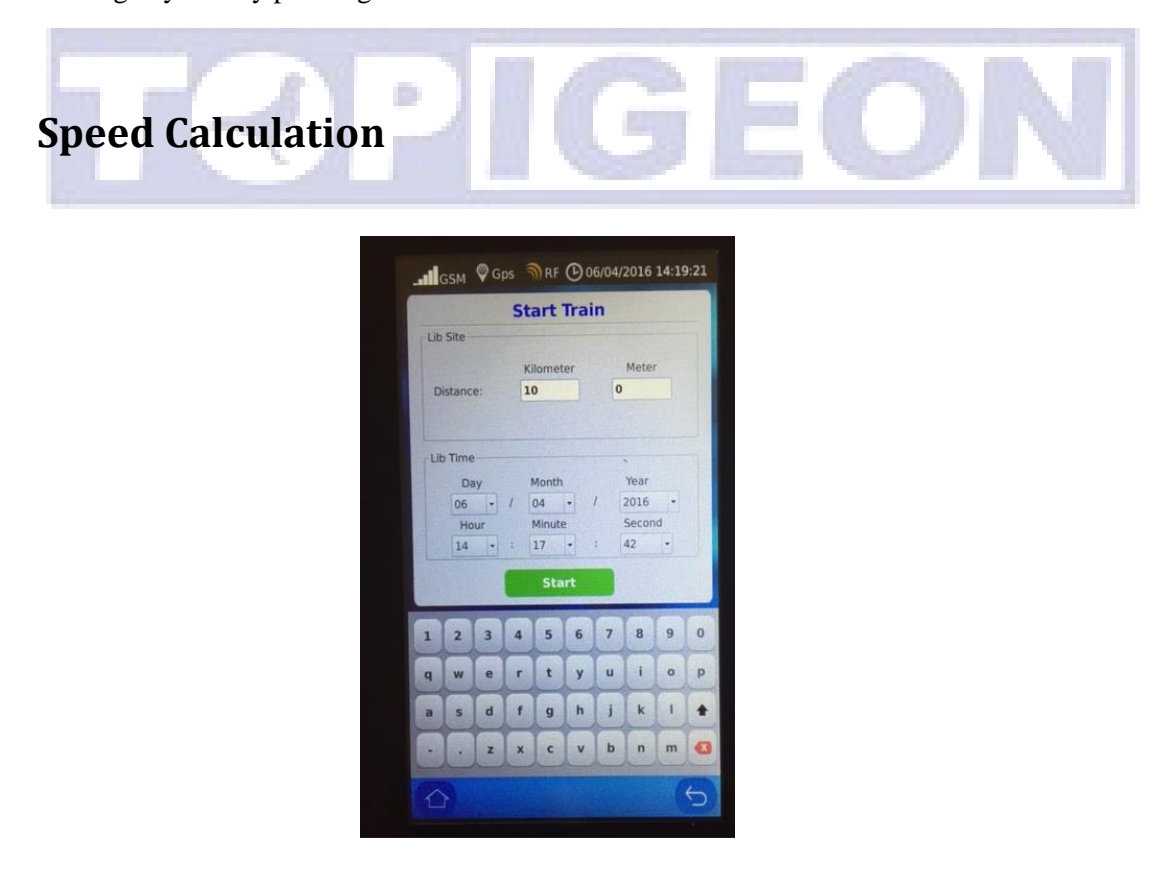

When you press the training restart, there is a speed calculation will popup. If you don't like to calculate the speed you can just press the start key. The system will default the training by 10 Kilometer and Lib time is one hour after current time.

There is a Lib Site of the distance where you can input the distance of the training liberation and Lib time for the training liberation time for speed calculation.

After your training birds arrived and you can simply click on the birds to see their speed by using the lower scroll bar. There are **Metric** (KM/Meter) and **Imperial** (Mile/Yard) System you can choose from the **System Info** tab.

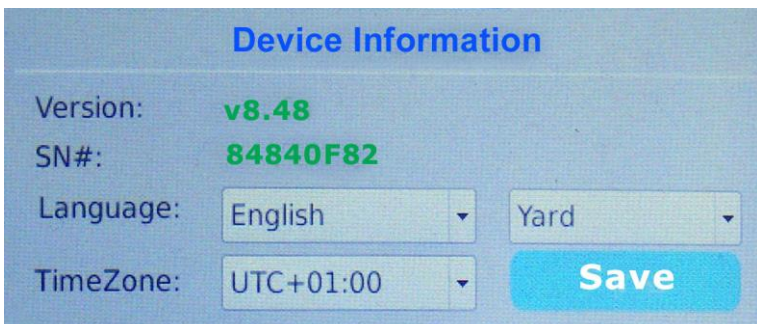

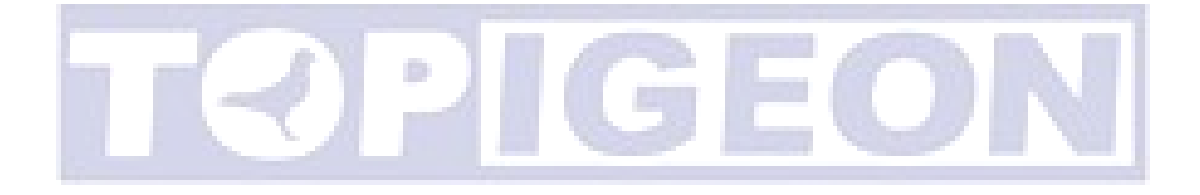

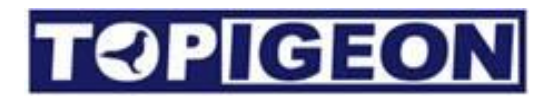

## <span id="page-25-0"></span>**Communication**

The communication is the most powerful feature of iPigeon clock that can enhance the pigeon racing sports into next level. iPigeon clock embedded advanced GSM module will not only provide you the online Pigeon racing or training information, but also provides the AGPS features, just like your smart phone which can catch the clock location in seconds.

The powerful online data uploading feature provides cloud database capability. To upload your iPigeon data to the cloud database, fanciers and clubs can enjoy real time results. Most importantly, iPigeon clock provides real-time remote monitoring for both fanciers and clubs during a race. When a race starts and the timer is connected in the loft, the timer will begin constantly sending loft information back via data transmission. The club officer can monitor all fanciers' current loft status. Any abnormal situation will be alerted back to club, such as a failed connection to the landing pad. The club will also send the real-time race status back to timer, such as total number of birds which have returned. This information can be easily accessed from the timer's main menu.

To utilize this data, fanciers can join TOPigeon free member program and use TOPigeon online system to keep their training and racing data online. Pigeon breeding and training will be more scientific and well organized!

The major communications features, such as real time GPS and loft monitor significantly improve the transparency of pigeon racing sports, and increase the joy of pigeon racing. The major configurations introduced are as follows:

## <span id="page-25-1"></span>**Apply SIM card**

iPigeon 3G module is support most common 3G/GSM radio band all over the world. The 3G module support frequency **as 3G: 900/2100 and 2G:900/1800.** You can buy SIM card from any local wireless operator, with 3G/GPRS transmission service. Please make sure to know the operator's data access setting, such as APN (Access Point Name) which is essential to enable the data transmission function in iPigeon.

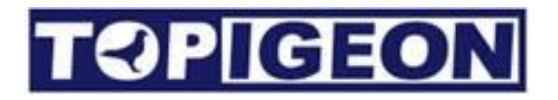

#### <span id="page-26-0"></span>**Disable the SIM PIN**

Most of the wireless operator will enable SIM PIN when you buy the new SIM card (by default is 0000). **Please make sure to disable the SIM PIN by using your mobile phone first.** The following is the disable steps on iPhone. There is a similar procedure for Android phone as well. Please go to the **Settings** option and select **Phone**

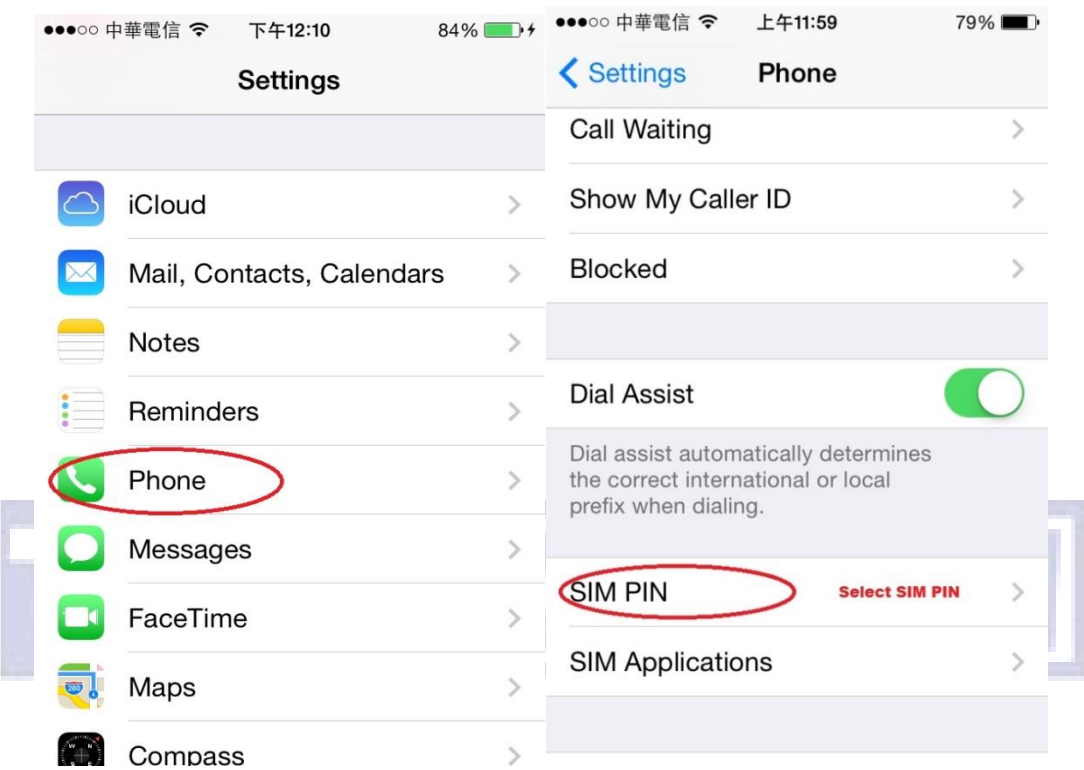

Select the SIM PIN option to disable the **SIM PIN**

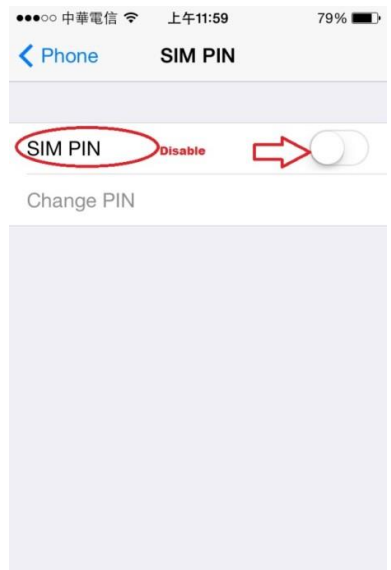

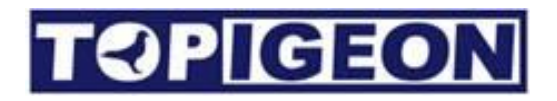

#### <span id="page-27-0"></span>**Insert your SIM to iPigeon**

Open the SIM card slot on the back of iPigeon. Get your SIM card from the operator in standard size and insert the SIM card into the SIM card slot on the back of iPigeon. Please note the SIM card direction by following the slot picture and align with the edge.

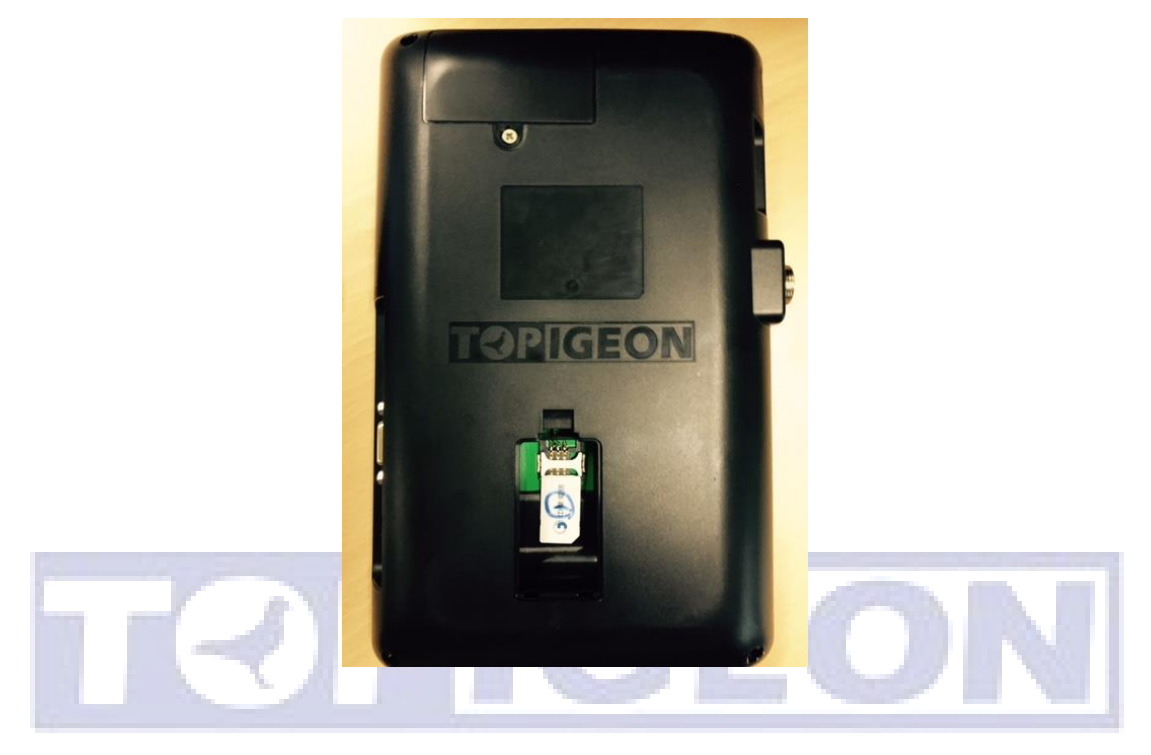

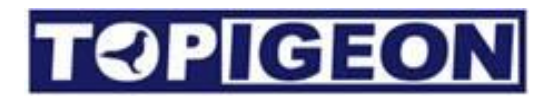

## <span id="page-28-0"></span>**Communication Menu**

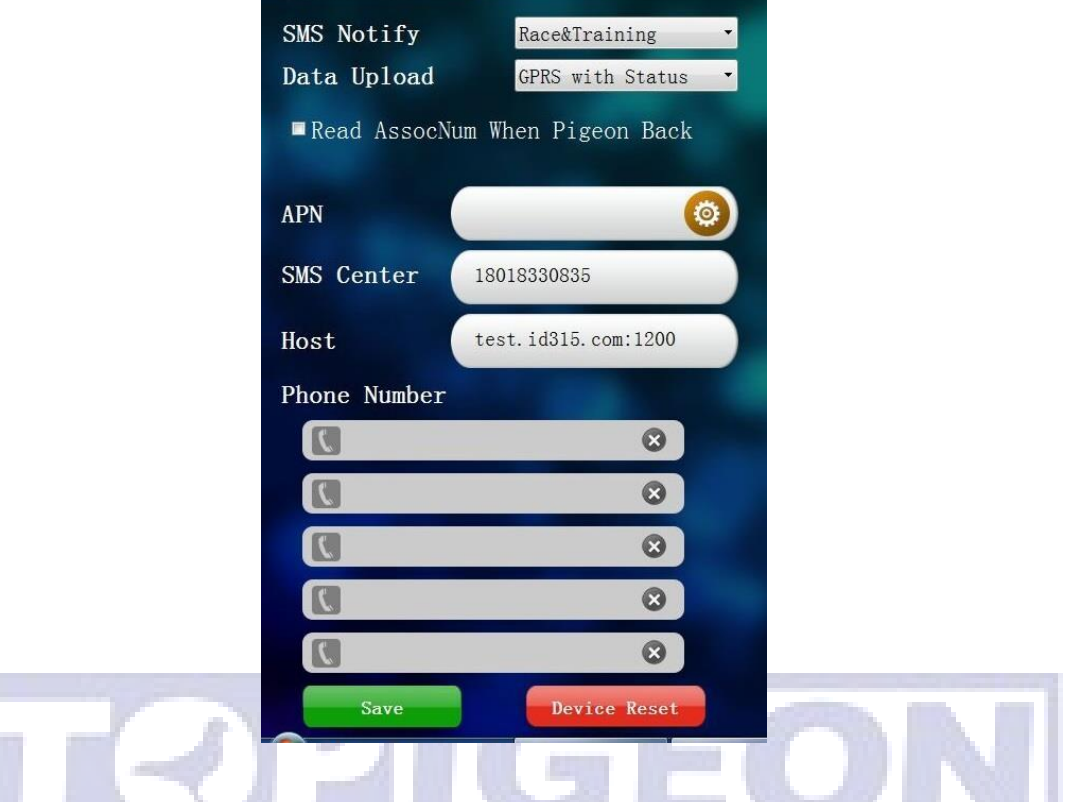

All powerful iPigeon communication capability is configured in this function. Please read it carefully. There are **Save** and **Device Reset** at bottom. For all the communication configured parameters you need to save and reset the clock to activate.

### <span id="page-28-1"></span>**SMS Notify**

SMS notify is to set iPigeon sending the race or training information of your bird via SMS. In this function you can select **Disable**, **Training**, **Race**, **Training and Race** according to your need. The SMS can send SMS up to 5 mobile phone numbers in the phone number list below.

## <span id="page-28-2"></span>**Data Upload**

This provides the features of data uploading to the cloud database and provide the online results information on the WEB or your mobile phone, the options are:

1. **Disable**: If you do not like to upload the iPigeon timer information or results to cloud database, you can disable any time you want.

# **QPIGEOI**

- 2. **SMS(Short Message Service)**: In some areas, data (3G) transitions services might not be available. With this SMS function, fancier can also enjoy the online and real-time race result. Your local agent or club needs to set up a SMS center to receive the upload data. **TOPigeon** provides Club GSM Module or Mobile Apps which can transfer these SMSs information and upload to TOPigeon backend cloud database server. If you need these features, please contact your local agent or TOPigeon for more information.
- 3. **GPRS**: Enable data transmission to cloud database. This will enable your iPigeon data such as training or race information to go online. You can check live results from [www.topigeon.com.](http://www.topigeon.com/)
- 4. **GPRS with Status (Loft Monitor)**: Which allows the data transmission not only the pigeon information but also the loft information sending back to the TOPigeon server. Once enable this feature the iPigeon will send back loft information every two minutes back to TOPigeon cloud database. The club can retrieve such information to monitor their member's loft status. The loft information, including the clock coordination, clock landing pad connection status, clock time and etc. During a rigorous pigeon race, this will be a powerful tool for the club to monitor members' loft status and fraud detection. Such as double loft scam and clock time deviation will be alert to the club. For the loft monitor function that club needs to register in the cloud database in advance. Please contact your local agent or TOPigeon for more information.

#### <span id="page-29-0"></span>**Read Association Number**

The check box can turn on and off to read out the last 2 digits of the association number when your marked pigeons arrived.

#### <span id="page-29-1"></span>**APN Setting**

You MUST type in the APN (Access Point Name) setting according to your telecom operator setting in order to enable the data communication capability of your iPigeon, same as your mobile phone. Please use the in-display key board to key in and click **SAVE** when finished.

#### <span id="page-29-2"></span>**SMS Center**

This is the SMS center number when you select the **Data Upload** of **SMS** feature. The SMS center number is loaded during clock initialization which fancier cannot edit it.

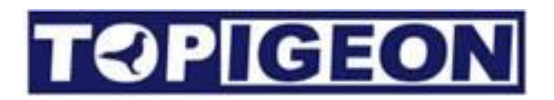

### <span id="page-30-0"></span>**Host**

This is the TOPigeon Cloud database server domain name (IP address). Again, the host configuration will be loaded during clock initialization which fancier cannot edit it.

## <span id="page-30-1"></span>**Phone Number**

You can have five phone numbers for the **SMS Notify** function mentioned above. You can enter the number by in-display keyboard. The SMS notification will send simultaneously to these numbers.

### <span id="page-30-2"></span>**Communication testing**

When you configure all the communication parameter necessary and restart device, please see your main menu bar of all communication icons, such as GSM power bar, GORS arrows, and AGPS kick in. You can also send a test SMS from the **System Test** function. ÷

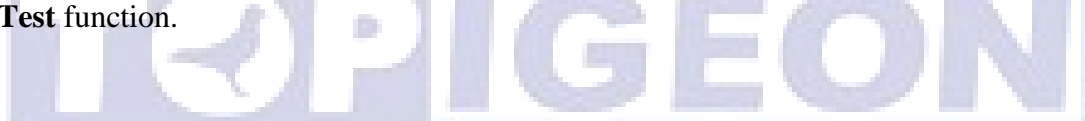

## **TOPIGEON Loft Recorder**

The Loft Recorder is for fanciers in multiple races when the clock needs to be removed from the loft for strike off or Marking 2 club races at the same time and needs 2 clocks in the loft. This device will provide the temporary memory to continue logging the arrival birds until the clock returns to the loft. After the clock connects to the device the arrival data will transfer back to the clock and clear the buffer memory.

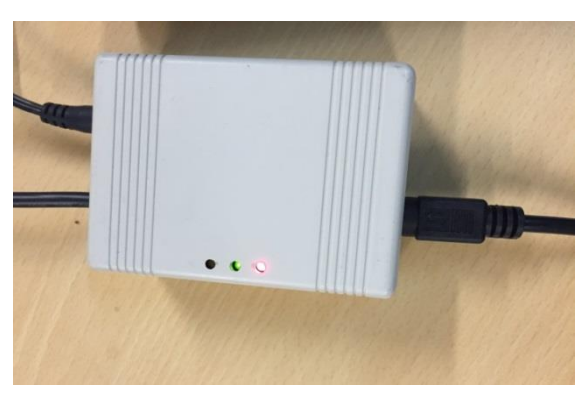

Device Dimention: 65mm\*90mm\*36mm

This device has 2 Mini Din ports to connect up to 2 clocks simultaneously and one DC power input can provide the device and also supplies power to the clock and one RF cable for loft antenna connection. 3 LED light: Red Light for device power; Green light for clock communication; Orange light when loft antenna senses the bird arrival.

The Loft Recorder can store up to 125 records of birds when clock away from the device. Once the device connects to the clock, the device will synchronize the arrival information with the clock and empty the memory.

### <span id="page-31-0"></span>**Clock coupling**

There are two Mini Din ports to connect to clock or clocks and you need to couple this clock before using the Loft Recorder. You don't need to remember which connector you connected as the device will detect the port automatically. You just select one channel if one clock or two channels if using two clocks in the Communication Tab and complete the coupling.

**Example using one clock:** Power up the iPigeon before connecting to the Loft Recorder and select the Communication icon, then on the Connector drop down menu select Channel 1, then select the Save icon followed by the Device Reset icon. The iPigeon will close down and power up and the RF icon at the top will have changed from yellow to grey, now power down the iPigeon. Without powering up the Loft Recorder connect it to the first landing pad, then using the Mini-Din cable connect the iPigeon to the Loft Recorder using either of the Loft Recorder Mini-Din ports and power up the Loft Recorder. The iPigeon RF icon will now be yellow and everything is ready to record arrivals in the Loft Recorder when the clock is removed to go to the club.

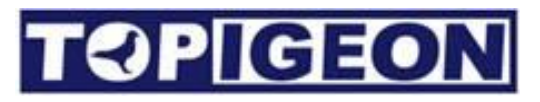

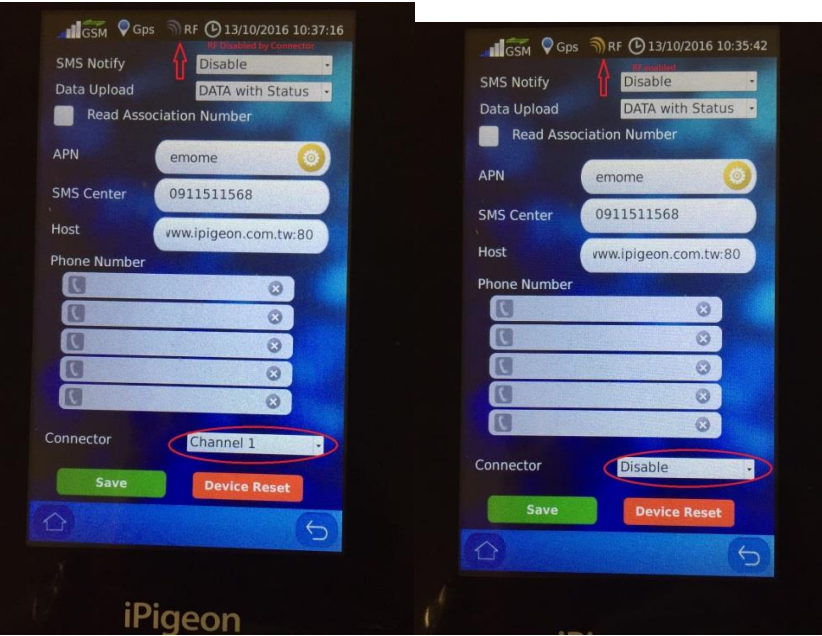

**WARNING**: If you are not using the Loft Recorder, you need to **disable** the **Connector,** or your landing pad will not function, and the RF icon will display as grey, not yellow. You can change Connector to **Disable** by **Save** and **Device Reset.**

<span id="page-32-0"></span>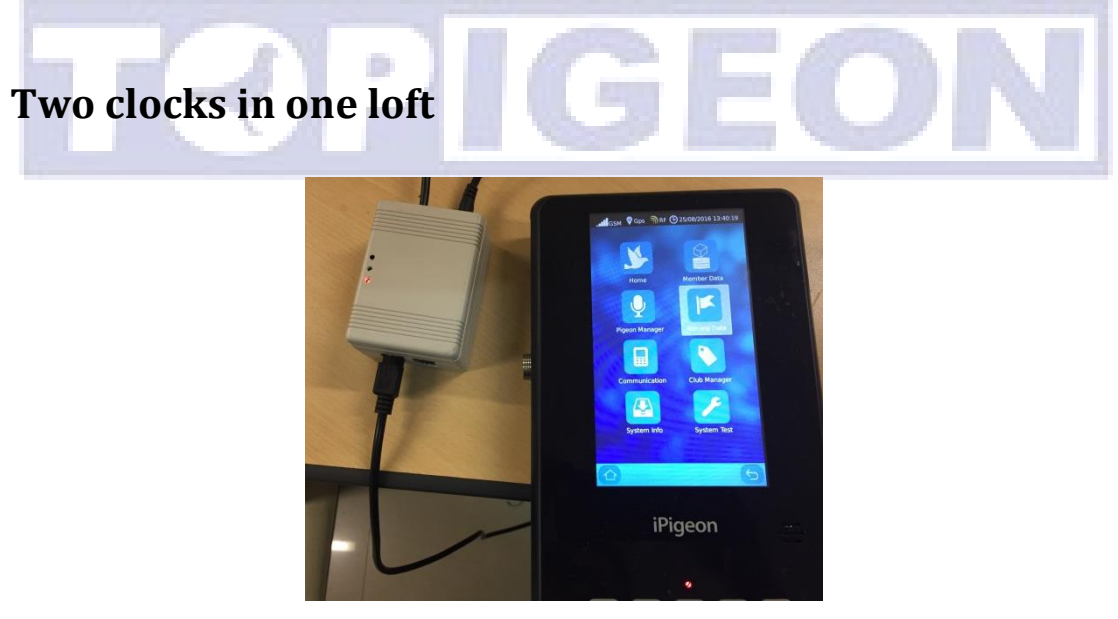

**Whilst two clocks are not required for races held at the same time.** For those who prefer to use two clocks you can use the Loft Recorder device to connect two clocks to your loft antenna and this device will continue clocking the birds for each race. You can assign two clubs to two clocks and connect these two clocks through the Loft Recorder device on separate Mini-DIN ports to your loft antennas. All you need to do is to assign (coupling) the clock into **channel 1** and **channel 2**.

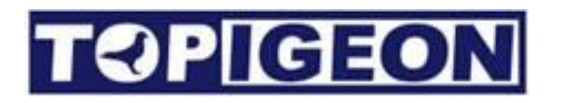

## <span id="page-33-0"></span>**System Info**

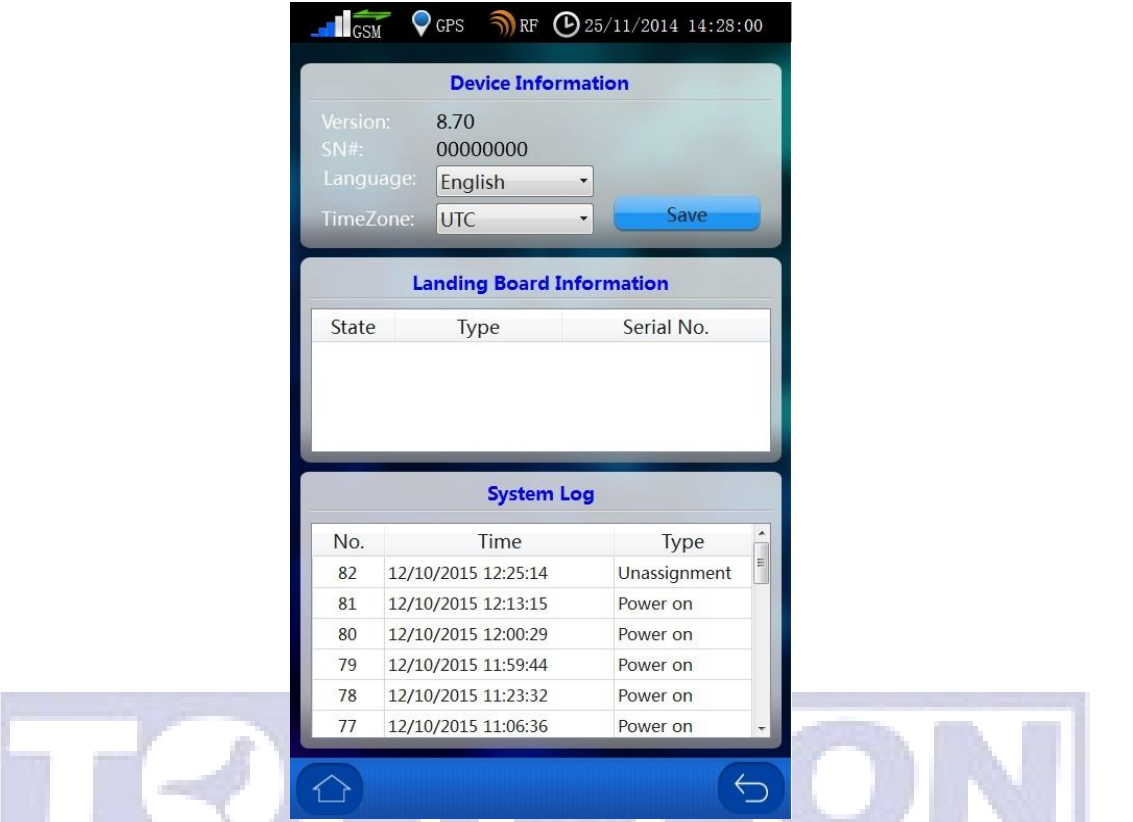

The "**System Info**" button will show three major information, including **Device information**, **Landing Board information** and **System Log** which introduce as follows:

### <span id="page-33-1"></span>**Device Information:**

- 1. **Version**: The version will keep track of the firmware version. You can download the latest firmware version from the **TOPigeon** web site (Agent will advise when required).
- 2. **SN #:** Serial Number also known as Device ID which is unique for every iPigeon clock. This is an important 8 characters primary key to identify individual iPigeon so the club and TOPigeon can keep track of your machine all around the globe.
- 3. **Language**: iPigeon support multiple languages. Use the dropdown box to select your preferred language. Please contact your local agent or TOPigeon for more language information.

**Note**: After you select the new language, you must restart the device to activate the new language.

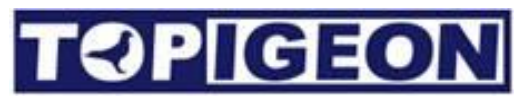

4. **TimeZone**: Please set your iPigeon in the correct time zone of UTC that you are located. Please adjust the time zone accordingly if you are in daylight saving time zone. The time zone will impact the iPigeon clock time, especially to the GPS time synchronization.

**Please don't forget to press SAVE button when you configure.** 

### <span id="page-34-0"></span>**Landing Board Information**

The Landing board Information will give you a general information of the landing board that you have connected, including:

- 1. **Status**: The connection status of OK or NOT OK.
- 2. **Type**: Landing board Type, such as 4 channel landing board or single channel landing board.
- 3. **Serial Number**: The landing board factory serial number for inventory checking and tracking.

## <span id="page-34-1"></span>**System Log**

This device (iPigeon clock) system log for the detail events of this clock operation where you can trace and provide you evidence of the clock operation.

- 1. **Type**: The event type currently including, Power on, Internet Upload, SMS Upload, Mark, Un-assignment, Pigeon Back, Delete Race ,Time Verify, Modify Params (Change communication settings) and more.
- 2. **Time**: The time stamp when event happened.

You can find out more detail information for technical analysis in the **System Test** function - **Logs**.

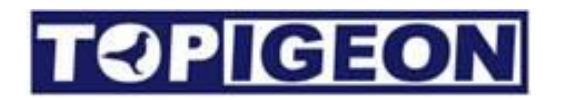

## <span id="page-35-0"></span>**System Test**

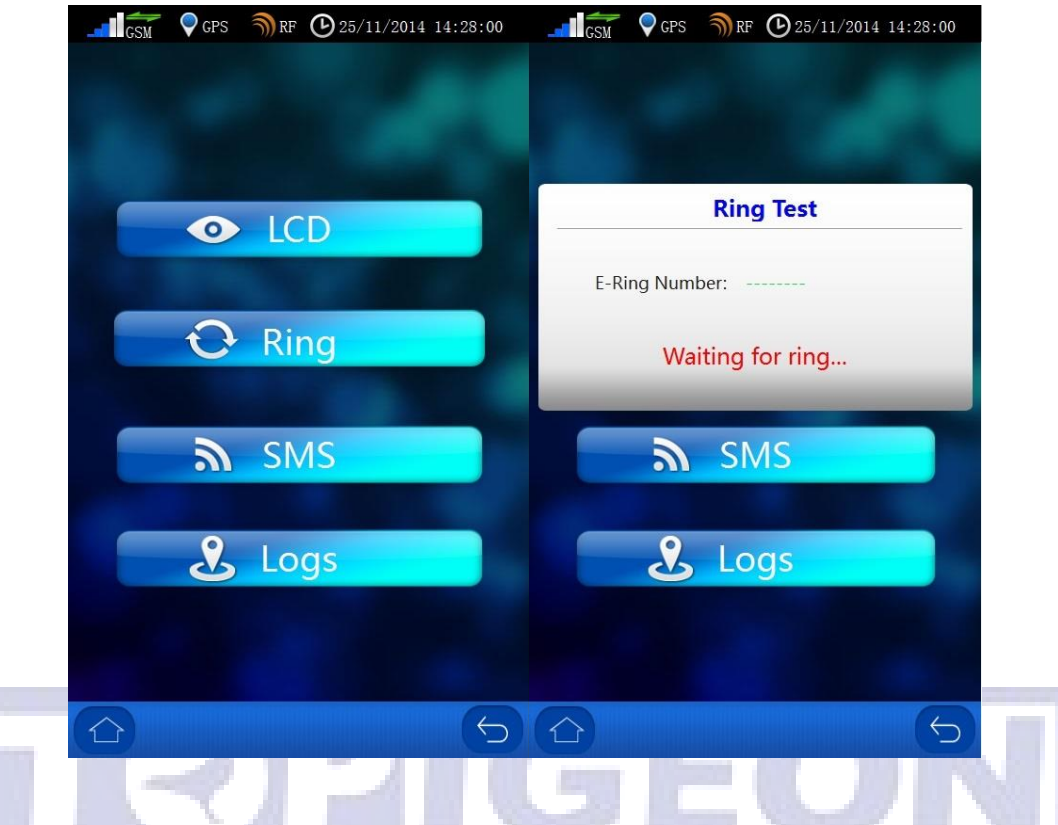

**LCD** test: The iPigeon screen is LCD and LCD will set the color calibration.

**Ring test:** In chip rings test will display the chip ring's e-ring number. You can use the iPigeon embedded RFID reader to do this test.

**SMS test:** Where you can type your mobile number to test the SMS feature. If your GSM power bar is showing the signal the SMS function should work.

**Logs:** This is the same as the System Info's System Log with more detail iPigeon technical commands. This feature provides you more transparent information of how this clock process. For example, when your pigeon is back to your loft and you will see the detail log has displayed this pigeon's ring number, back order, if GPS signal, SMS, internet, online function and race information, including if secret code is read properly. This can provide your tracking and analysis tool if you have dispute with the club. This is also the how **TOPigeon Loft Monitor System** communication works.

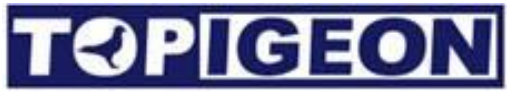

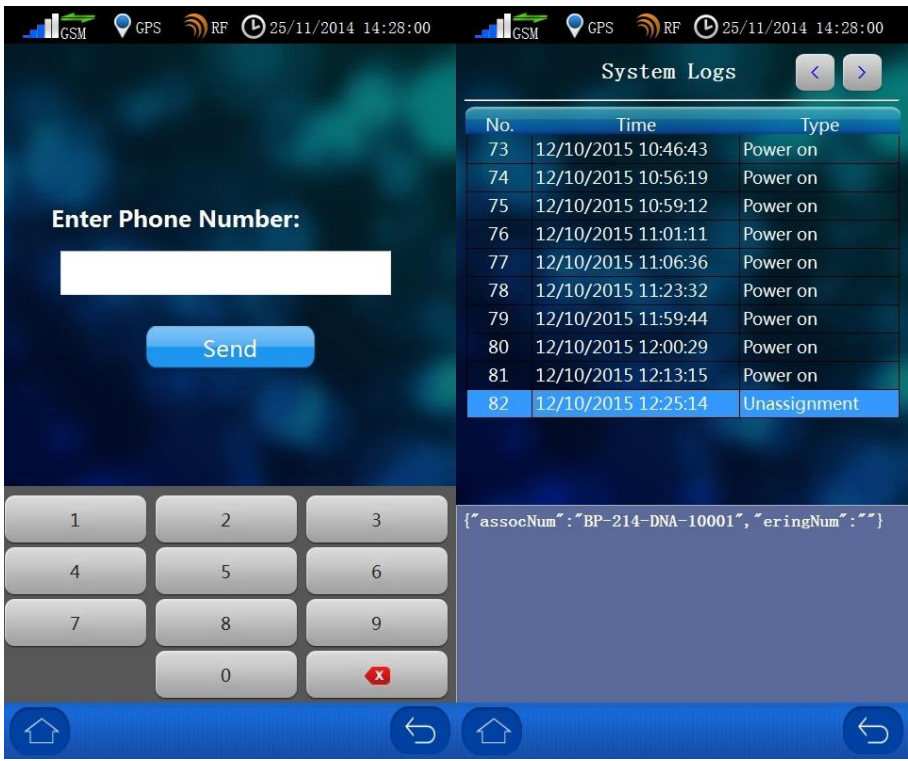

## <span id="page-36-0"></span>**Club Management**

There are 6 major functions when you connect to club antenna and use the authentication key correctly: **Set Time; Connect to PC; Ring Assignment; Race Marking; Pigeon Manager; Race Manager**.

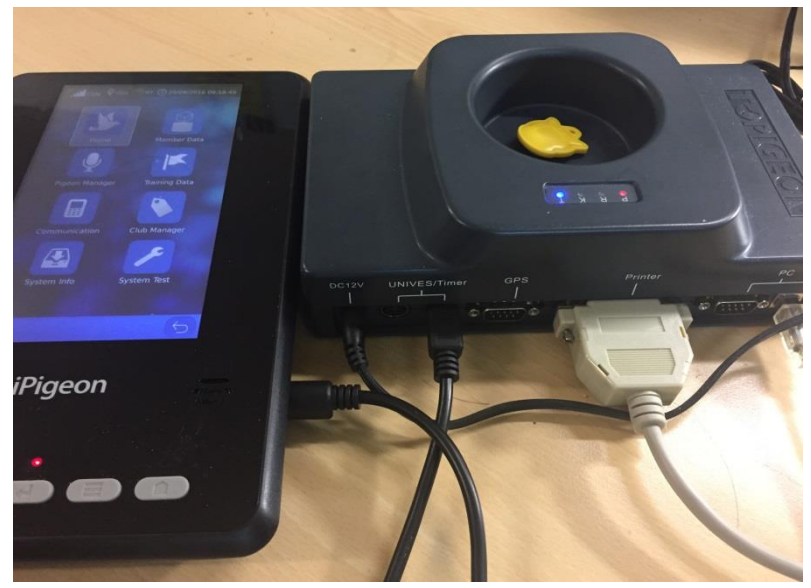

iPigeon connecting to the club antenna For the Club Antenna operation please refers to Club Manager User Guide.

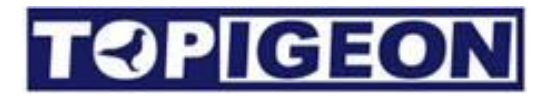

## <span id="page-37-0"></span>**Declaration of Conformity**

### <span id="page-37-1"></span>**iPigeon Timer**

## **AVANCETECH**

#### **Declaration of Conformity**

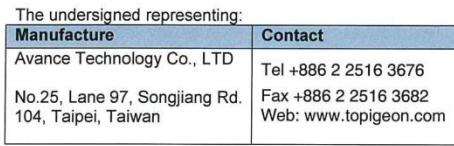

herewith declares, that the product(s)

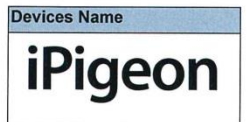

Is in conformity with the following EC directives(s), including all applicable amendments, and that the<br>standards and/or technical specifications reference below have been applied:

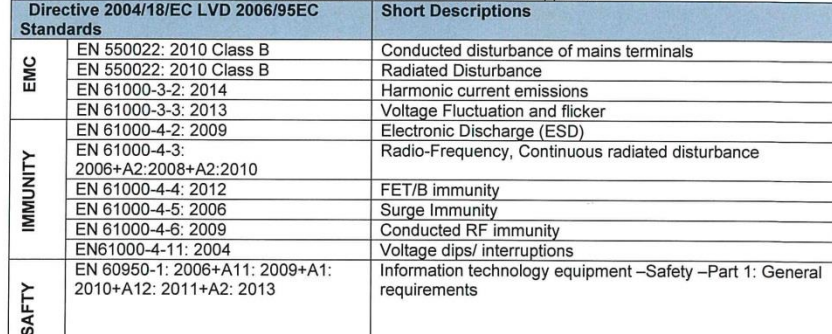

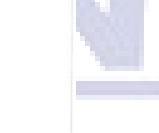

This declaration is based upon the following technical documentation. The documents are held by the manufacture.

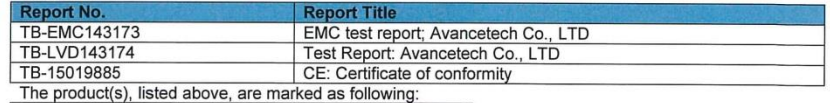

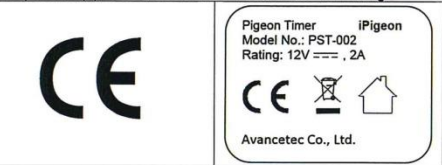

Signature - Mr. Kuang C. Cheng Chairman of Avancetech Co., LTD

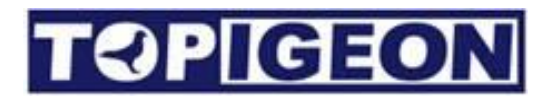

### <span id="page-38-0"></span>**4 Channel Landing Board**

## **AVANCETECH**

#### **Declaration of Conformity**

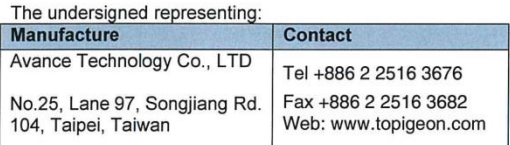

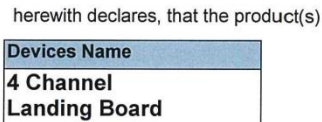

Is in conformity with the following EC directives(s), including all applicable amendments, and that the standards and/or technical specifications reference below have been applied:

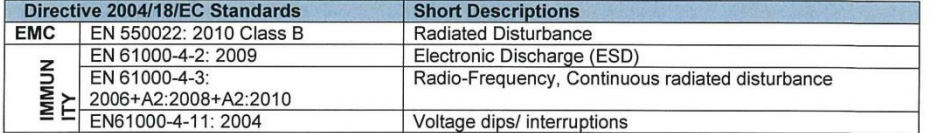

This declaration is based upon the following technical documentation. The documents are held by the manufacture.

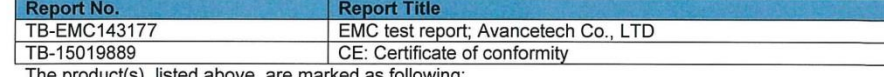

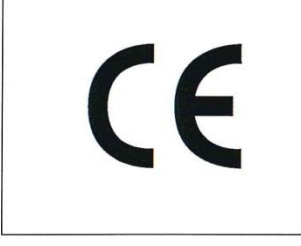

Signature -Arr. Kuang C. Cheng-

Chairman of Avancetech Co., LTD

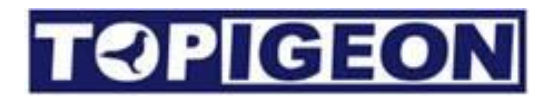

### <span id="page-39-0"></span>**1 Channel Landing Board**

## **AVANCETECH**

#### **Declaration of Conformity**

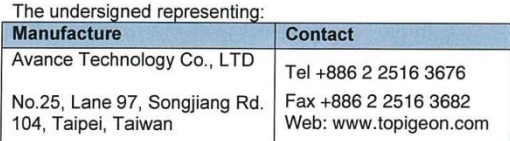

herewith declares, that the product(s)

**Devices Name Single Channel Landing Board** 

Is in conformity with the following EC directives(s), including all applicable amendments, and that the standards and/or technical specifications reference below have been applied:

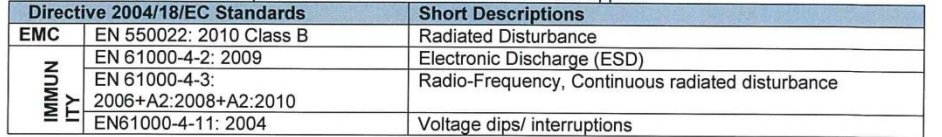

This declaration is based upon the following technical documentation. The documents are held by the manufacture.

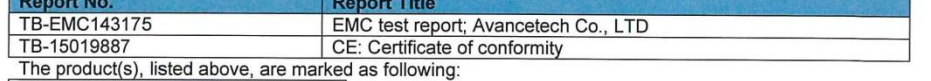

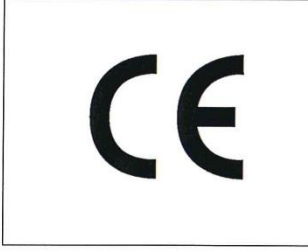

Signature - Mr. Kuang C. Cheng Chairman of Avancetech Co., LTD

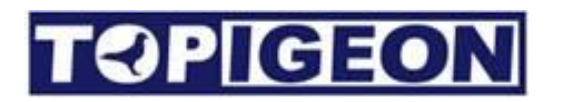

#### <span id="page-40-0"></span>**Club Antenna**

## AVANCETECH

#### **Declaration of Conformity**

i.

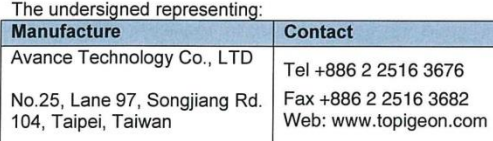

herewith declares, that the product(s)

**Devices Name Club Antenna** 

Is in conformity with the following EC directives(s), including all applicable amendments, and that the standards and/or technical specifications reference below have been applied:

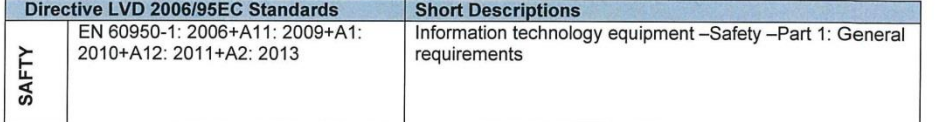

This declaration is based upon the following technical documentation. The documents are held by the manufacture.

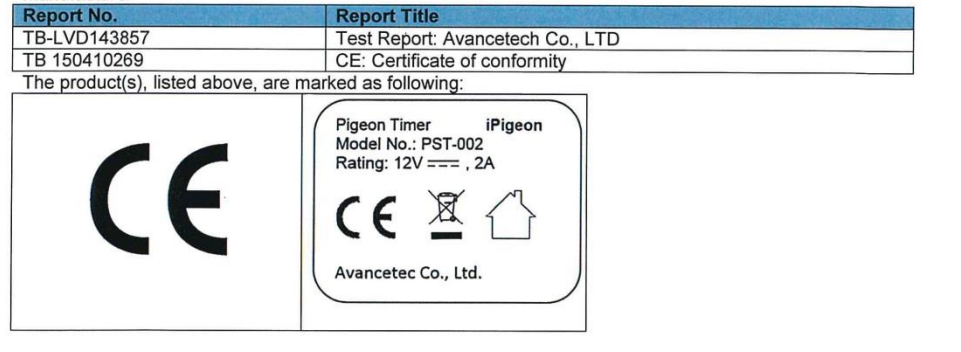

Signature - Mr. Kuang C. Cheng Chairman of Avancetech Co., LTD

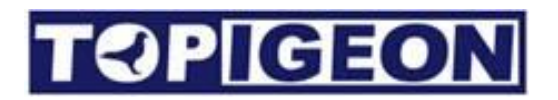

## <span id="page-41-0"></span>**iPigeon Technical Data**

- CPU: TI's DM 3730 ARM Cortex A8 (Datasheet attached)
- RAM: 256MB
- ROM :512MB
- Pigeon Data: Over 10,000 pigeons
- Main processor speed: 1GHZ
- 2" inches speaker for audio out
- 800\* 480, 32bit, 7" inches color touch LED display.
- Dimensions: 248mm\*135mm\*3.5mm
- Interface: RS-232 / RS-485 serial port, CAN bus system 、USB
- SD Memory Card Socket for firmware update
- 3G module: UMTS/HSPA/HSPA+/GSM/GPRS
- Power supply: Input: AC 110~240V/1.2A; Output: DC 12V/2A

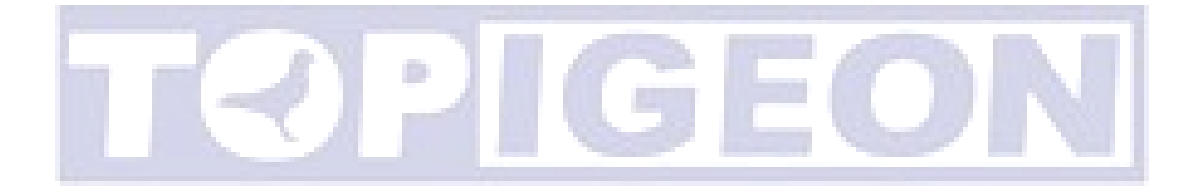